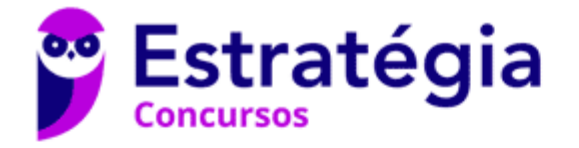

# **Aula 00**

TJ-SP (Escrevente Judiciário) Passo Estratégico de Informática

> Autor: **Thiago Rodrigues Cavalcanti**

> > 09 de Abril de 2024

MS-WINDOWS 10 OU SUPERIOR: CONCEITO DE PASTAS, DIRETÓRIOS, ARQUIVOS E ATALHOS, ÁREA DE TRABALHO, ÁREA DE TRANSFERÊNCIA, MANIPULAÇÃO DE ARQUIVOS E PASTAS, USO DOS MENUS, PROGRAMAS E APLICATIVOS, INTERAÇÃO COM O CONJUNTO DE APLICATIVOS DO MICROSOFT-365

## Sumário

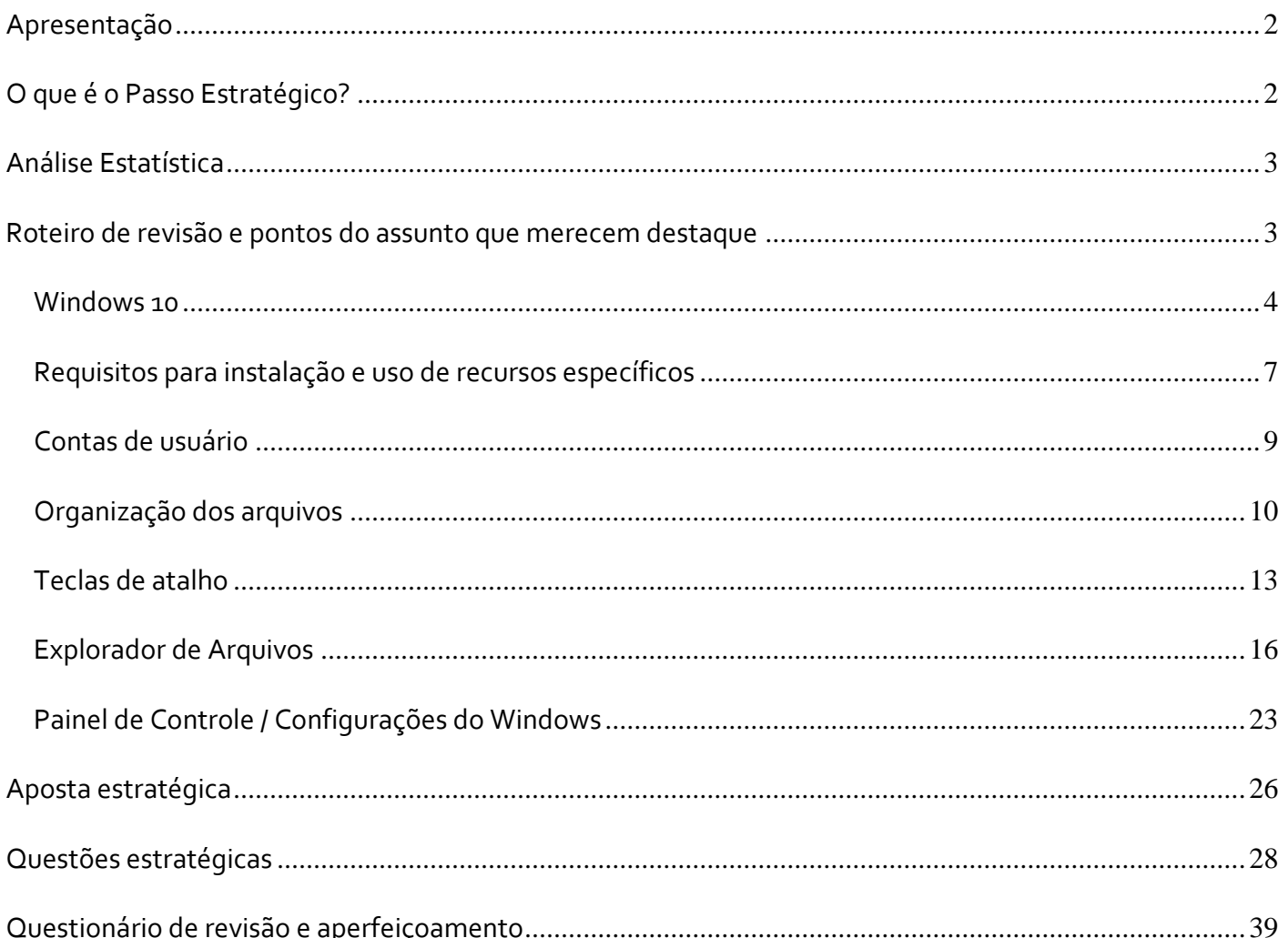

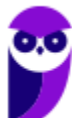

TJ-SP (Escrevente Judiciário) Passo Estratégico de Informática www.estrategiaconcursos.com.br

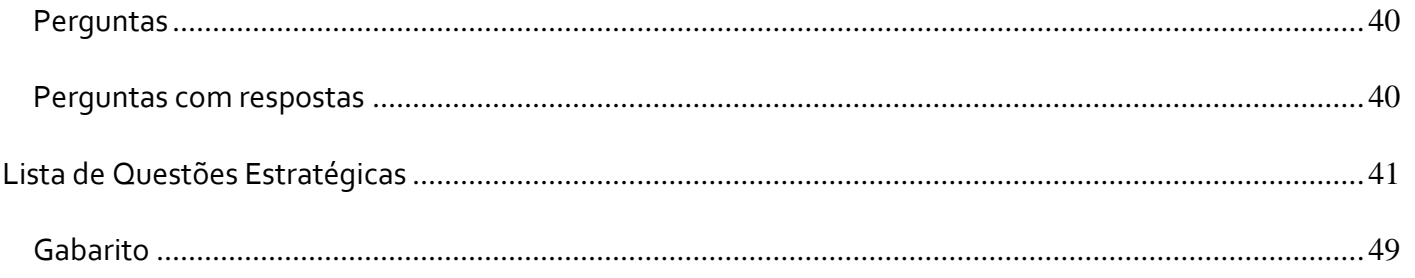

## **APRESENTAÇÃO**

Olá Senhoras e Senhores,

Eu me chamo Thiago Cavalcanti. Sou funcionário do Banco Central do Brasil, passei no concurso em 2010 para Analista de Tecnologia da Informação (TI). Atualmente estou de licença, cursando doutorado em economia na UnB. Também trabalho como professor de TI no Estratégia e sou o analista do Passo Estratégico de Informática.

Tenho graduação em Ciência da Computação pela UFPE e mestrado em Engenharia de Software. Já fui aprovado em diversos concursos tais como ANAC, BNDES, TCE-RN, INFRAERO e, claro, Banco Central. A minha trajetória como concurseiro durou pouco mais de dois anos. Neste intervalo, aprendi muito e vou tentar passar um pouco desta minha experiência ao longo deste curso.

# **O QUE É O PASSO ESTRATÉGICO?**

O Passo Estratégico é um material escrito e enxuto que possui dois objetivos principais:

a) orientar revisões eficientes;

b) destacar os pontos mais importantes e prováveis de serem cobrados em prova.

Assim, o Passo Estratégico pode ser utilizado tanto para **turbinar as revisões dos alunos mais adiantados nas matérias, quanto para maximizar o resultado na reta final de estudos por parte dos alunos que não conseguirão estudar todo o conteúdo do curso regular.**

Em ambas as formas de utilização, como regra, **o aluno precisa utilizar o Passo Estratégico em conjunto com um curso regular completo.**

Isso porque nossa didática é direcionada ao aluno que já possui uma base do conteúdo.

Assim, se você vai utilizar o Passo Estratégico:

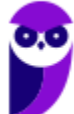

a) **como método de revisão**, você precisará de seu curso completo para realizar as leituras indicadas no próprio Passo Estratégico, em complemento ao conteúdo entregue diretamente em nossos relatórios;

b) **como material de reta final**, você precisará de seu curso completo para buscar maiores esclarecimentos sobre alguns pontos do conteúdo que, em nosso relatório, foram eventualmente expostos utilizando uma didática mais avançada que a sua capacidade de compreensão, em razão do seu nível de conhecimento do assunto.

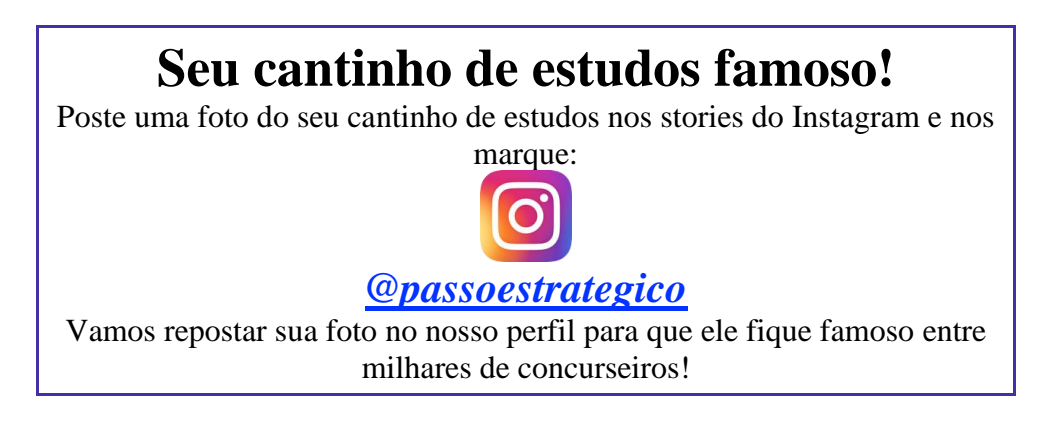

# **ANÁLISE ESTATÍSTICA**

A partir da próxima aula teremos a análise estatística completa.

# **ROTEIRO DE REVISÃO E PONTOS DO ASSUNTO QUE MERECEM DESTAQUE**

*A ideia desta seção é apresentar um roteiro para que você realize uma revisão completa do assunto e, ao mesmo tempo, destacar aspectos do conteúdo que merecem atenção.*

Para revisar e ficar bem preparado no assunto, você precisa, basicamente, seguir os passos a seguir:

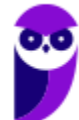

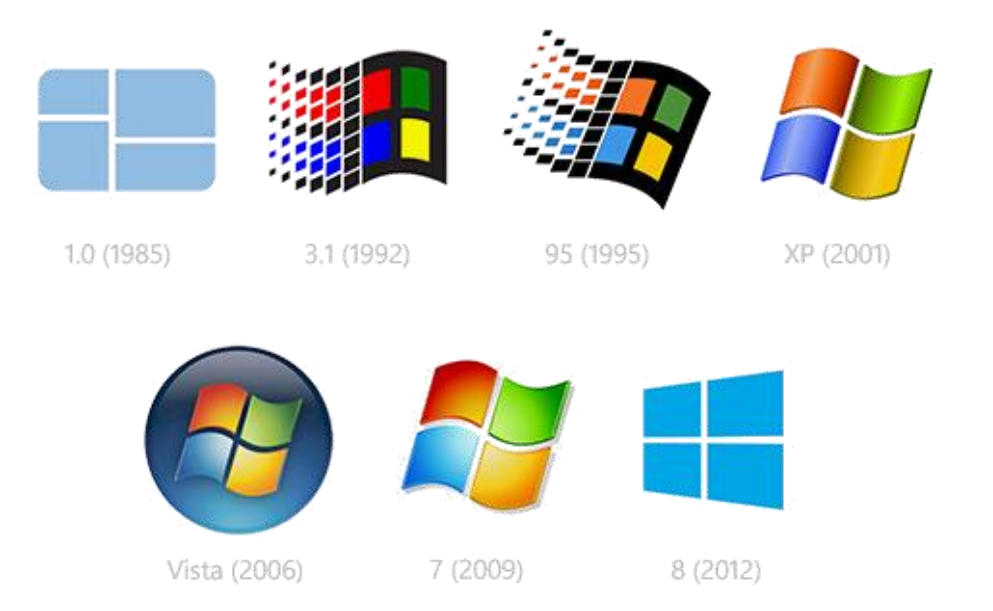

O Windows foi lançado pela Microsoft em novembro de 1985. A primeira versão do S.O. foi a tentativa inicial da companhia em entregar uma interface gráfica em 16 bits.

O Windows 7 foi lançado em 2009 e disputa o topo do ranking na preferência de usuários com o XP. A interface gráfica trouxe pequenas mudanças em relação ao seu antecessor. Mas em contrapartida ele é mais rápido, estável e fácil de utilizar. Outros recursos como suporte a processadores com múltiplos núcleos, unidades SSD e múltiplas placas de vídeo foram grandes inovações.

Em 2014 foi anunciado o Windows 10 (lançado apenas em 2015), que se destacou pela reversão da interface para o tradicional paradigma desktop do Windows 7, com Barra de Tarefas e Menu Iniciar. Mais adiante veremos os principais recursos e novidades dessa versão.

## Windows 10

O Windows 10 foi lançado em 29 de julho de 2015 e se consolidou como uma das versões mais estáveis e eficientes já disponibilizada pela Microsoft. Com a proposta reformular a experiência dos usuários com o sistema operacional, o Windows 10 tornou-se uma aposta de um novo modelo de comercialização do software. A Microsoft liberou até mesmo atualização gratuita para os usuários em seu primeiro ano. Depois, liberou diversas atualizações que além de corrigir falhas de sistema serviram para aperfeiçoar a forma como interagimos com a plataforma.

Apresentado em 7 edições: Home, Pro, Education, Enterprise, Mobile, Mobile Enterprise e IoT Core, o Windows 10 marcou a volta do Menu Iniciar, porém modernizado, com um design diferenciado e recursos extras úteis para os consumidores.

A edição **Home** é a mais simples, destinada aos usuários domésticos que utilizam PCs, notebooks, tablets e dispositivos 2 em 1.

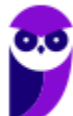

Foi disponibilizada gratuitamente em formato de atualização (durante o primeiro ano de lançamento) para usuários das versões 7 e 8.1.

Conta com a maioria das funcionalidades apresentadas para o Windows 10:

- Cortana como assistente pessoal (em mercados selecionados)
- Navegador padrão Microsoft Edge
- O recurso Continuum para os aparelhos compatíveis
- Windows Hello (reconhecimento facial, íris e digitais para autenticação)
- Streaming de jogos do Xbox One
- Alguns dos primeiros apps universais, como Photos, Maps, Mail, Calendar, Music e Vídeo.

A edição **Pro**, assim como a Home, também é destinada para os PCs, notebooks, tablets e dispositivos 2 em 1. Esta é a versão mais completa do Windows 10 e é a recomendada para pequenas empresas, graças aos seus recursos de segurança digital, suporte remoto, produtividade e uso de sistemas baseados na nuvem.

As funcionalidades importantes desta edição são:

- **Bitlocker** recurso que oferece a possibilidade de criptografar o disco rígido do computador com a finalidade de fornecer mais segurança aos dados.
- **Conexão de área de trabalho remota** permitindo que o computador seja acessado e controlado remotamente. Imagine que você consegue acessar o computador do seu concorrente, a partir da sua máquina, e ver o que ele está estudando neste momento. Além disso, ao movimentar o mouse e o teclado, você estará manipulando o computador dele.
- **Máquinas virtuais** Um software de ambiente computacional em que um sistema operacional ou programa pode ser instalado e executado dentro de outro sistema operacional. De maneira mais simplificada, podemos dizer que a máquina virtual funciona como um "computador dentro do computador".
- **Ingresso em domínio (rede corporativa)** Domínio é um agrupamento lógico de computadores em rede que compartilham recursos em um banco de dados de segurança comum, onde a administração e autenticação são centralizadas. Existe um diretório onde todas as contas de usuário são armazenadas, este banco é chamado de Active Directory e um usuário precisa somente de uma conta para ter acesso ao mesmo e obter recursos compartilhados no domínio. Os domínios apresentam grande facilidade de administração e controle, e são expansíveis (escaláveis), podendo suportar desde pequenos grupos até milhares de estações.

Essas duas edições são as principais no contexto de concursos públicos, agora vejamos algumas características das demais edições.

**Mobile**: Essa é a edição do Windows 10 destinada a aparelhos móveis, que engloba os dispositivos de tela pequena e sensíveis ao toque, como smartphones e tablets.

**Enterprise**: Essa edição é construída sobre o Windows 10 Pro e é destinada ao mercado corporativo. Conta com recursos de segurança digital que são prioridade para perfis corporativos. Possui como característica de licenciamento por volume (unidadE).

**Education**: Construído sobre o Windows 10 Enterprise, a edição Education é destinada a atender as necessidades do ambiente educacional. Os funcionários, administradores, professores e estudantes poderão aproveitar os recursos. Possui seu método de distribuição baseado em um licenciamento acadêmico. Lembro que o Centro de Informática da UFPE disponibilizava por meio do programa de licenciamento acadêmico o sistema operacional para os alunos, professores e funcionários.

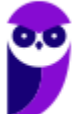

**Mobile Enterprise**: Projetado para smartphones e tablets do setor corporativo.

**IoT Core**: Claro que a Microsoft não deixaria de pensar no setor de IoT (Internet of Things, ou internet das coisas), que está em forte crescimento e disseminação no mercado nos últimos anos. Trata-se da intenção de interligar todos os dispositivos à rede e coordenar a utilização dos mesmos. Um exemplo interessante seria sua máquina de fazer pão, você pode programar para enviar uma mensagem do seu celular para a máquina que prepara seu pão e deixa quentinho para o momento que você chegar em casa.

#### **Novidades do Windows 10**

A Microsoft na versão 10 do Windows apresenta algumas novidades para melhorar a interação com o usuário e trazer mais segurança no acesso ao sistema. Já apresentamos algumas dessas funcionalidades anteriormente. Vamos revisar esses conceitos abaixo e apresentar outras novidades que foram implementadas:

- **Plataforma unificada** permite que o mesmo Windows 10 utilizado em computadores seja usado em tablets, smartphones e outros aparelhos.
- **Assistente pessoal** A Cortana é acionada por voz ou texto na barra de tarefas, ao lado do menu Iniciar. Apresenta informações relacionadas ao clima e localização, pode mostrar lembretes, além de selecionar notícias baseadas em preferências do usuário. A figura abaixo apresenta a logo do assistente.

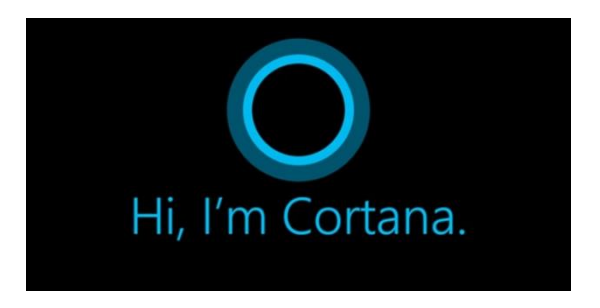

- **Central de ações** este recurso permite acesso rápido ao modo tablet, bluetooth, wi-fi, brilho da tela, modo avião, modo noturno, notas e configurações.
- **Áreas de trabalho virtuais** a partir do botão "Task view" na barra de tarefas podem ser criadas áreas de trabalho virtuais, que terão seus apps e widgets próprios, como páginas de um smartphone.
- **Microsoft Edge** em substituição ao Internet Explorer, a Microsoft desenvolveu um novo navegador nativo para o Windows 10. O programa tem como características a leveza, a rapidez e o layout baseado em padrões da web. Outro ponto interessante é que o Edge é o leitor de pdf padrão do Windows. Vejamos na figura abaixo a interface padrão da ferramenta.

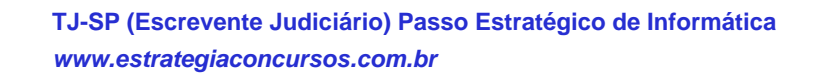

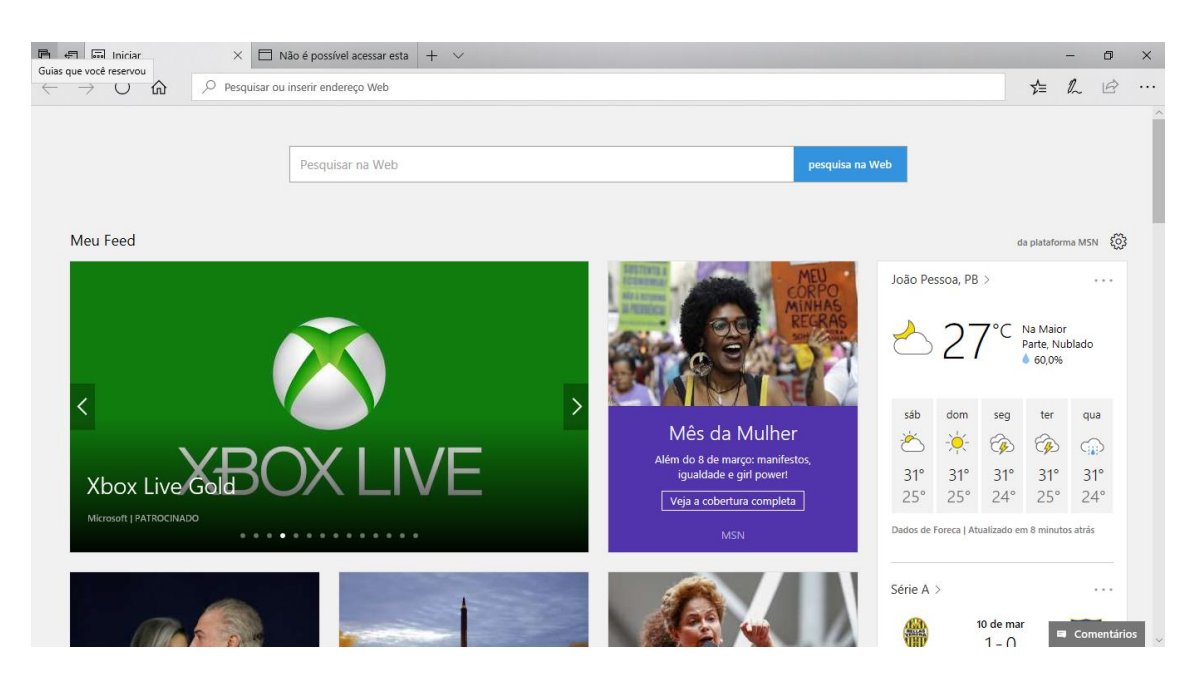

- **Continuum** esta funcionalidade permite que smartphones compatíveis com a tecnologia possam se conectar a um monitor e trabalhar através dele como se estivesse em um computador. O Microsoft Continuum permite que a transição entre o uso de um dispositivo mobile e uma experiência de desktop seja feita de forma fluida, direta e intuitiva.
- **Windows Hello** novo sistema de segurança digital para autenticação nas plataformas da Microsoft. O sistema inclui métodos de reconhecimento por digitais, rosto e íris. O Windows Hello é uma maneira mais pessoal de entrar em seus dispositivos Windows 10. Basta seu olhar ou um toque. Você receberá segurança de nível empresarial sem precisar digitar uma senha. Veja na figura acima uma ideia da verificação facial oferecida pelo Hello.

## Requisitos para instalação e uso de recursos específicos

De acordo com a Microsoft, para instalar e executar o Windows 7 é necessário:

- Processador de 32 bits  $(x86)$  ou 64 bits  $(x64)$  de 1 GHz ou superior
- 1 GB de RAM (32 bits) ou 2 GB de RAM (64 bits)
- 16 GB (32 bits) ou 20 GB (64 bits) de espaço em disco disponível
- Dispositivo gráfico DirectX 9 com driver WDDM 1.0 ou superior

Para o uso de determinados recursos ainda é necessário:

- Acesso à Internet
- Dependendo da resolução, a reprodução de vídeo pode exigir mais memória e hardware gráfico avançado

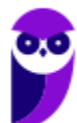

- Alguns jogos e programas poderão exigir uma placa gráfica compatível com DirectX 10 ou posterior para obter o desempenho ideal
- Para algumas funções do Windows Media Center, podem ser necessários um sintonizador de TV e outro hardware
- O Windows Touch e os Tablet PCs exigem hardware específico
- O Grupo Doméstico exige uma rede e computadores com o Windows 7
- A criação de DVDs/CDs requer uma unidade óptica compatível
- O BitLocker exige o TPM (Trusted Platform Module) 1.2
- O BitLocker To Go exige um pen drive
- O Modo Windows XP requer 1 GB de RAM e 15 GB de espaço em disco disponível adicionais.
- Música e sons exigem uma saída de áudio

Além deste pré-requisitos mínimos, as funcionalidades e os elementos gráficos do produto poderão variar de acordo com a configuração do sistema. Alguns recursos podem exigir hardware avançado ou adicional.

#### O Windows 10 também possui pré-requisitos semelhantes:

- Processador de 1 gigahertz (GHz) ou mais rápido ou SoC (System on a Chip Sistema em um Chip. Um único chip é capaz de conter processador, memória e até placa de vídeo).
- Memória RAM de 1 gigabyte (GB) para versão 32 bits e 2 gigabytes (GB) para versão 64 bits.
- Espaço em disco rígido (HD) de 16 gigabytes (GB) para versão 32 bits e 20 gigabytes (GB) para versão 64 bits.
- Placa gráfica (vídeo) com suporte a DirectX9 ou posterior com driver WDDM 1.0.
- Tela com resolução mínima de 800x600 pixels.

Da mesma forma, o uso de determinados recursos exige requisitos específicos:

- O reconhecimento de voz varia de acordo com o microfone do dispositivo. Para melhorar a experiência de fala, você precisará dos seguintes itens:
	- Grupo de microfones de alta fidelidade.
	- Driver de hardware com a geometria do conjunto de microfones exposta.
- Para o Windows Hello é necessária uma câmera com iluminação infravermelho especializada em reconhecimento facial ou um leitor de impressão digital que dê suporte ao Windows Biometric Framework.
- A autenticação de dois fatores / em duas etapas, requer o uso de um PIN, Biometria (leitor de impressão digital ou câmera com iluminação infravermelho) ou um telefone com recursos de Wi-Fi ou Bluetooth.
- O recurso de toque, precisa de um tablet ou um monitor que dê suporte a multitoque.
- Para alguns recursos é necessário ter uma conta da Microsoft.
- O Logon Seguro (Ctrl + Alt + Del) em tablets sem um teclado funciona apenas em tablets com o botão Windows, pois a combinação de teclas em um tablet feita da seguinte forma: o botão Windows + botão de energia.
- Alguns jogos e programas podem exigir uma placa gráfica compatível com DirectX 10 ou posterior para proporcionar o desempenho ideal.
- O recurso BitLocker To Go exige um pen drive.
- O BitLocker exige o TPM (Trusted Platform Module) 1.2, o TPM 2.0 ou um pen drive. Em computação, Trusted Platform Module (TPM) é tanto o nome dado a uma especificação publicada que detalha as características de um criptoprocessador seguro, capaz de armazenar chaves criptográficas que protejam informações, quanto o nome genérico de implementações desta especificação, frequentemente denominadas de "chip TPM" ou "TPM Security Device" (Dell). A especificação TPM é obra do Trusted Computing Group.
- O Hyper-V Client exige um sistema de 64 bits com recursos de SLAT (conversão de endereço de segundo nível) e 2 GB adicionais de RAM. Para conhecimento, a função do Hyper-V permite criar e gerenciar um ambiente de computação virtualizado, usando a tecnologia de virtualização interna do Windows Server.
- O recurso Miracast exige uma placa de vídeo que dê suporte a WDDM (Windows Display Driver Model) 1.3 e um adaptador Wi-Fi que dê suporte a Wi-Fi

Direct. Esclarecendo, o Miracast é uma tecnologia sem fio que o computador pode usar para projetar sua tela em televisões, projetores e media players de streaming compatíveis com Miracast. Você pode usá-la para compartilhar suas tarefas no computador, fazer uma apresentação de slides ou até jogar seu jogo favorito em uma tela maior. É semelhante ao Chromecast. Veja imagem do Miracast na figura.

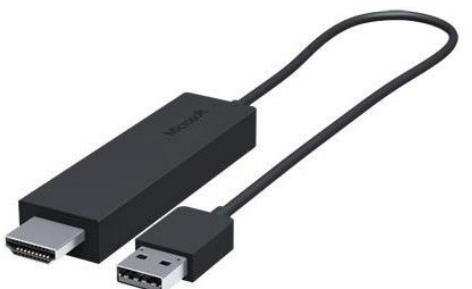

- O recurso Wi-Fi Direct Printing requer um adaptador Wi-Fi que dê suporte a Wi-Fi Direct e um dispositivo que dê suporte a Wi-Fi Direct Printing. Esse recurso serve para configurar e utilizar a impressora sem utilização de cabos.
- O recurso InstantGo funciona apenas com computadores projetados para Modo de Espera Conectado. O InstantGo liga instantaneamente e mantêm os blocos e outros serviços online atualizados.
- A criptografia de dispositivo requer um computador com InstantGo e TPM 2.0.

## Contas de usuário

Nos sistemas operacionais Windows, o tipo de conta de usuário controla quais tarefas você pode executar no seu computador, em alguns casos pode ser necessário direitos administrativos para executar algumas tarefas ou usar alguns aplicativos.

O Windows 10 oferece dois tipos de contas de usuário:

- **Administradores** Os administradores têm a liberdade de instalar ou desinstalar softwares no seu computador, criar contas de usuário, alterar senhas, fazer alterações para os outros usuários e para o acesso geral do computador.
- **Usuários Padrão** Esse tipo de conta permite acesso a maioria dos programas, mas sem a possibilidade de fazer alterações. Também não é permitido fazer configurações que afetam outros usuários do computador.

Apesar de permitir usuários do tipo administrador, a conta de "Administrador" interna fica, por padrão, desabilitada.

Existem duas formas para adicionar uma nova conta no Windows 10. A primeira é ter uma conta na Microsoft, onde através do e-mail ou do número de telefone o Windows será associado a esta conta. A outra é ignorando esta associação e criando um usuário local, como funcionava no Windows 7.

A partir do Windows 7 a Microsoft agregou um recurso chamado Controle de Conta de Usuário (UAC). Ele é um recurso que ajuda a impedir alterações não autorizadas no computador. O UAC faz isso solicitando a você a permissão ou uma senha de administrador antes de executar ações que possam afetar o funcionamento do computador ou alterar as configurações que afetem outros usuários.

Quando uma permissão ou senha é necessária para concluir uma tarefa, o UAC o notifica com uma das seguintes mensagens:

1ª. **O Windows precisa da sua permissão para continuar**. Uma função ou programa do Windows que pode afetar outros usuários deste computador precisa da sua permissão para iniciar. Verifique o nome da ação para garantir se é uma função ou um programa que você deseja executar.

2ª. **Um programa precisa da sua permissão para continuar**. Um programa que não faz parte do Windows precisa da sua permissão para iniciar. Ele tem uma assinatura digital válida indicando seu nome e editor, o que ajuda a garantir que o programa é realmente o que afirma ser. Verifique se este é o programa que você pretendia executar.

3ª. **Um programa não identificado deseja ter acesso ao seu computador**. Um programa não identificado é aquele que não tem uma assinatura digital válida de seu editor, para garantir que ele seja o que afirma ser. Isso não indica necessariamente um software mal-intencionado, pois muitos programas legítimos mais antigos não têm assinaturas. No entanto, tenha muito cuidado e só permita a execução do programa se ele foi obtido de uma fonte confiável, como o CD original ou o site do editor.

4ª. **Este programa foi bloqueado**. Este é um programa cuja execução o seu administrador bloqueou especificamente no computador. Para executá-lo, é necessário contatar o administrador e solicitar que ele o desbloqueie.

## Organização dos arquivos

A partir do Windows 7 a Microsoft alterou o nome de algumas pastas e criou novas pastas padrão. Abaixo iremos destacar estas pastas e os arquivos que estão dentro delas.

#### **Usuários**

A pasta "Documents and settings" passou a se chamar "Usuários". Esta pasta contém todos os diretórios das contas de usuários que foram criadas.

Ao acessar a pasta de um usuário encontramos as pastas padrão para **músicas, imagens, vídeos, documentos e downloads**, além da pasta **área de trabalho**, onde ficam guardados todos os atalhos e arquivos que estão fixados na área de trabalho.

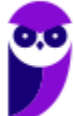

 $\Box$   $\Box$   $\Box$   $\Box$   $\Box$  Tecnologia

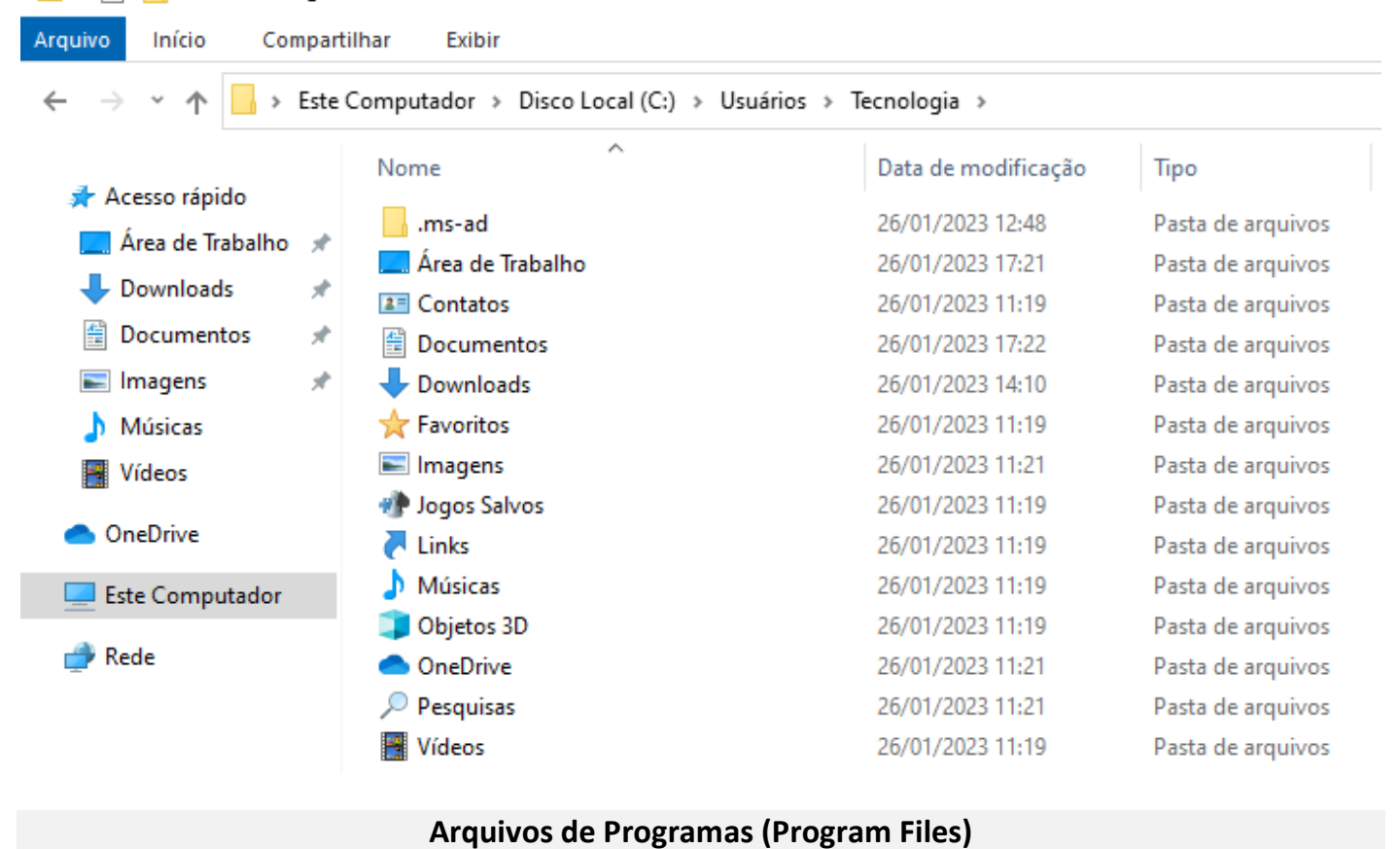

Nesta pasta ficam instalados por padrão todos os programas instalados no computador e os arquivos necessários para o seu funcionamento.

 $\begin{array}{|c|c|c|}\hline \ \ \hline \ \ \hline \ \ \ \hline \ \ \ \ \end{array}$   $\begin{array}{|c|c|c|}\hline \ \ \hline \ \ \hline \ \ \ \hline \ \ \ \end{array}$   $\begin{array}{|c|c|c|}\hline \ \ \hline \ \ \hline \ \ \hline \ \ \ \end{array}$   $\begin{array}{|c|c|c|}\hline \ \ \hline \ \ \hline \ \ \hline \ \ \hline \ \ \ \end{array}$   $\begin{array}{|c|c|}\hline \ \ \hline \ \ \hline \ \ \hline \ \ \hline \ \ \hline \ \ \end{array}$ 

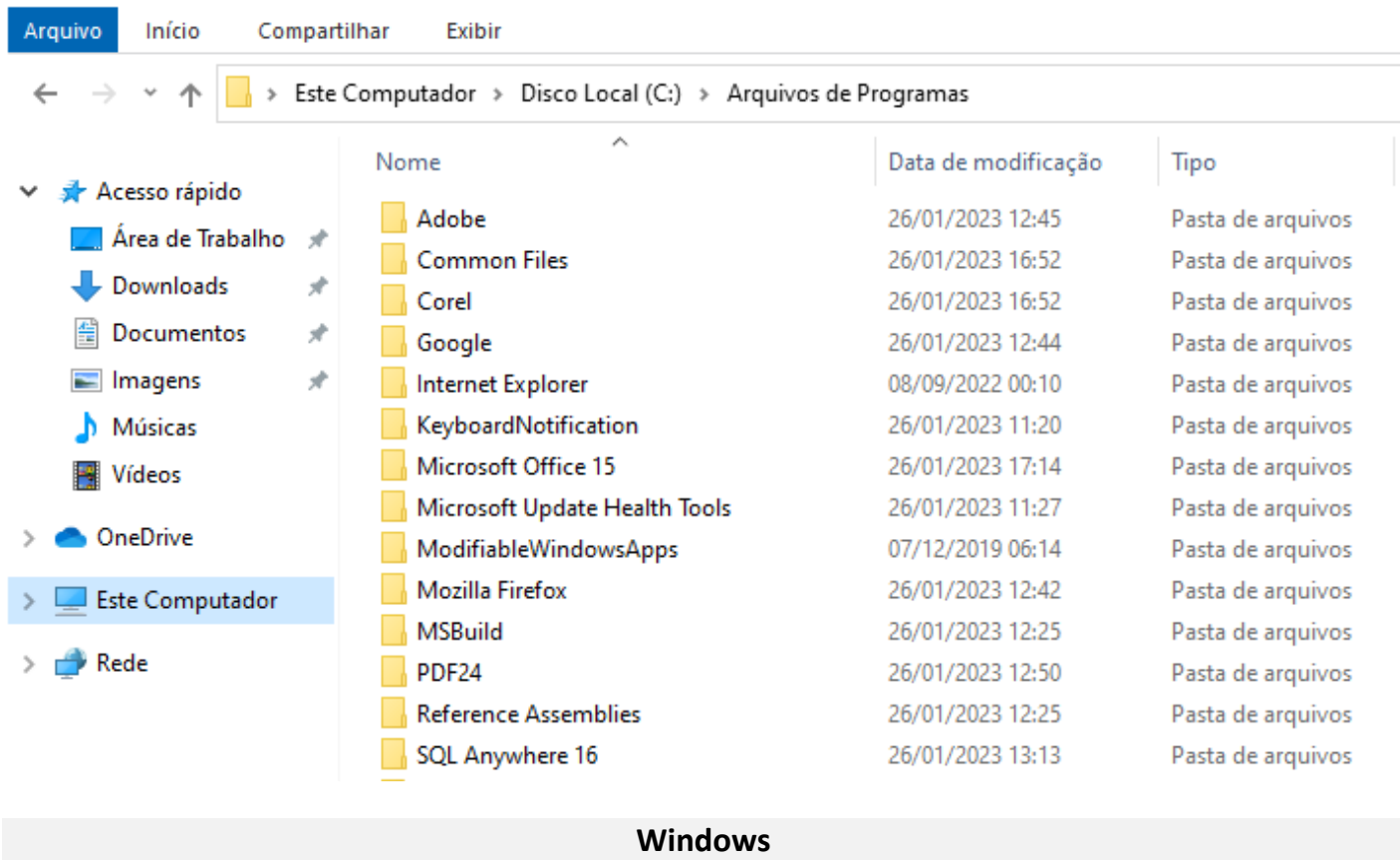

Nesta pasta encontramos toda a estrutura do sistema operacional, desde a instalação, configuração e atualizações.

 $\Box$  $\Box$  = | Windows Arquivo Compartilhar Exibir Início > Este Computador > Disco Local (C:) > Windows  $\leftarrow$ 个  $\lambda$ Nome Data de modificação Tipo Acesso rápido addins 07/12/2019 11:54 Pasta de arquivos Área de Trabalho  $\overline{d}$ 26/01/2023 11:09 appcompat Pasta de arquivos Downloads À apppatch 26/01/2023 12:14 Pasta de arquivos Documentos À AppReadiness 26/01/2023 15:34 Pasta de arquivos  $\blacksquare$  Imagens ÷ assembly 26/01/2023 17:17 Pasta de arquivos bcastdvr 26/01/2023 12:14 Pasta de arquivos Músicas Boot 07/12/2019 06:31 Pasta de arquivos **图** Vídeos **Branding** 07/12/2019 06:14 Pasta de arquivos **OneDrive** CbsTemp 26/01/2023 12:35 Pasta de arquivos Containers Pasta de arquivos 07/12/2019 12:17 **Este Computador** CSC 26/01/2023 11:13 Pasta de arquivos **Rede** Cursors 07/12/2019 06:14 Pasta de arquivos 26/01/2023 12:53 debug Pasta de arquivos diagnostics 07/12/2019 06:31 Pasta de arquivos

## Teclas de atalho

No Windows existem teclas de atalho geral, combinadas com a WINKEY (**149**), ou específicas para cada programa.

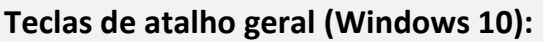

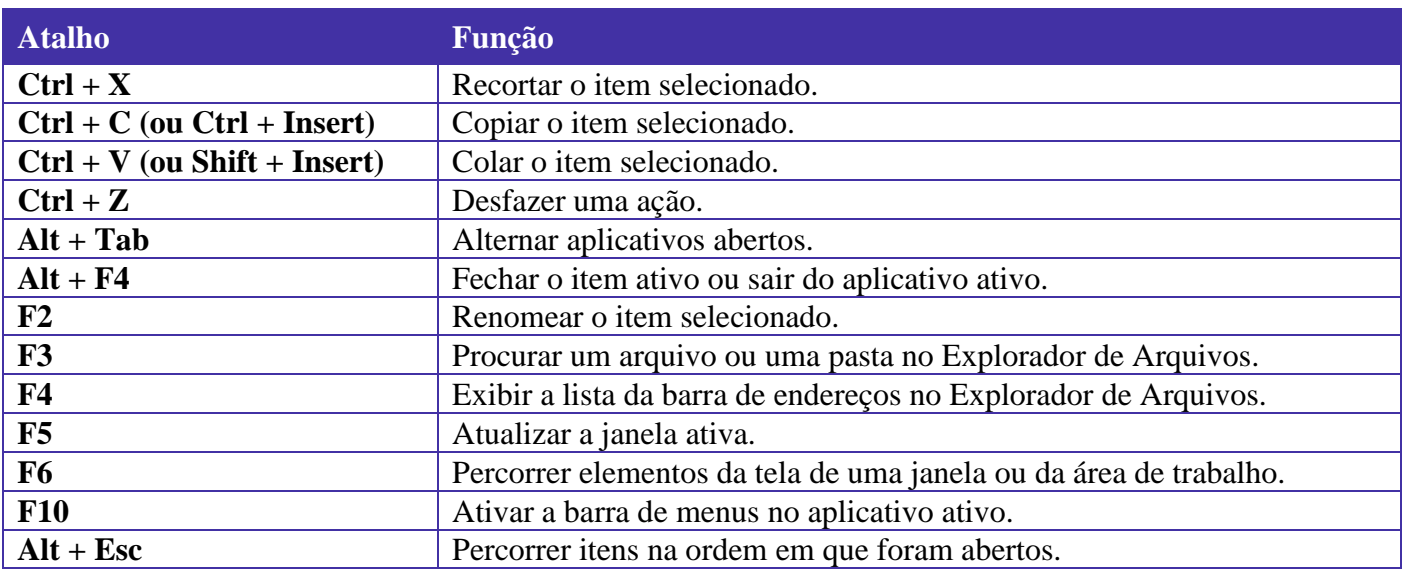

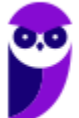

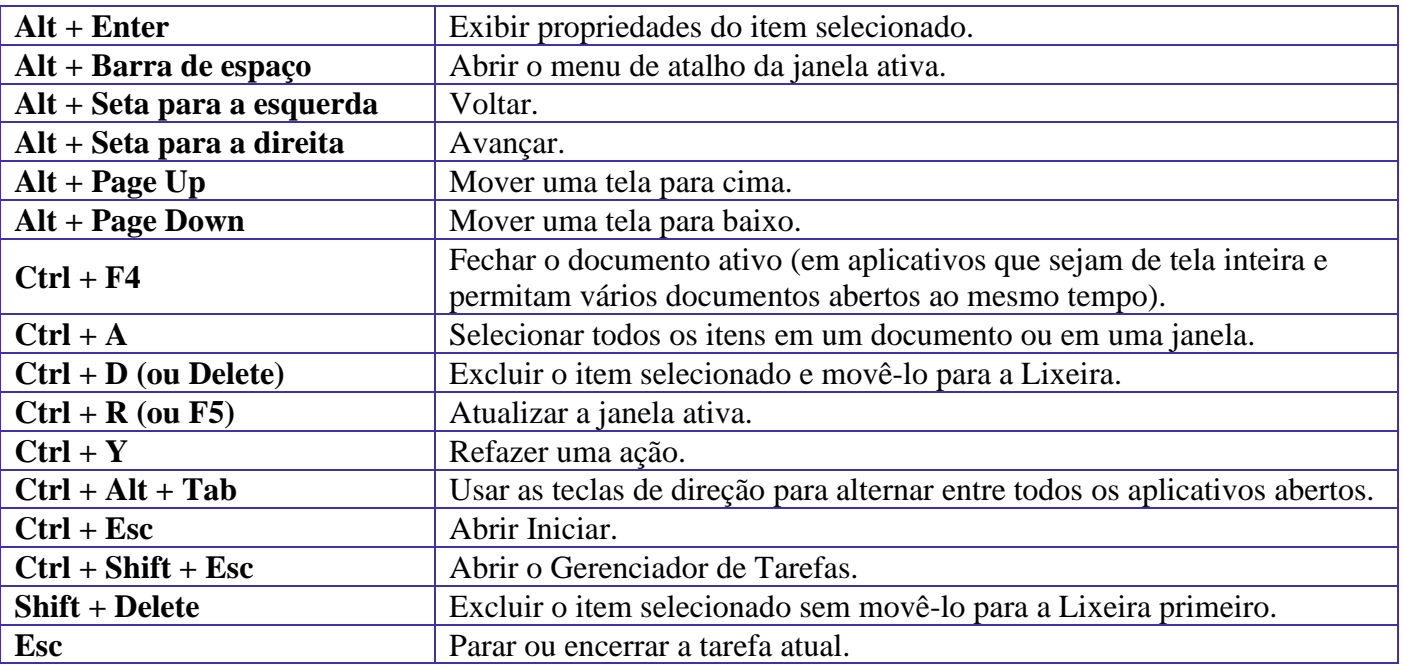

# **Combinadas com a WINKEY ( ) – Windows 10:**

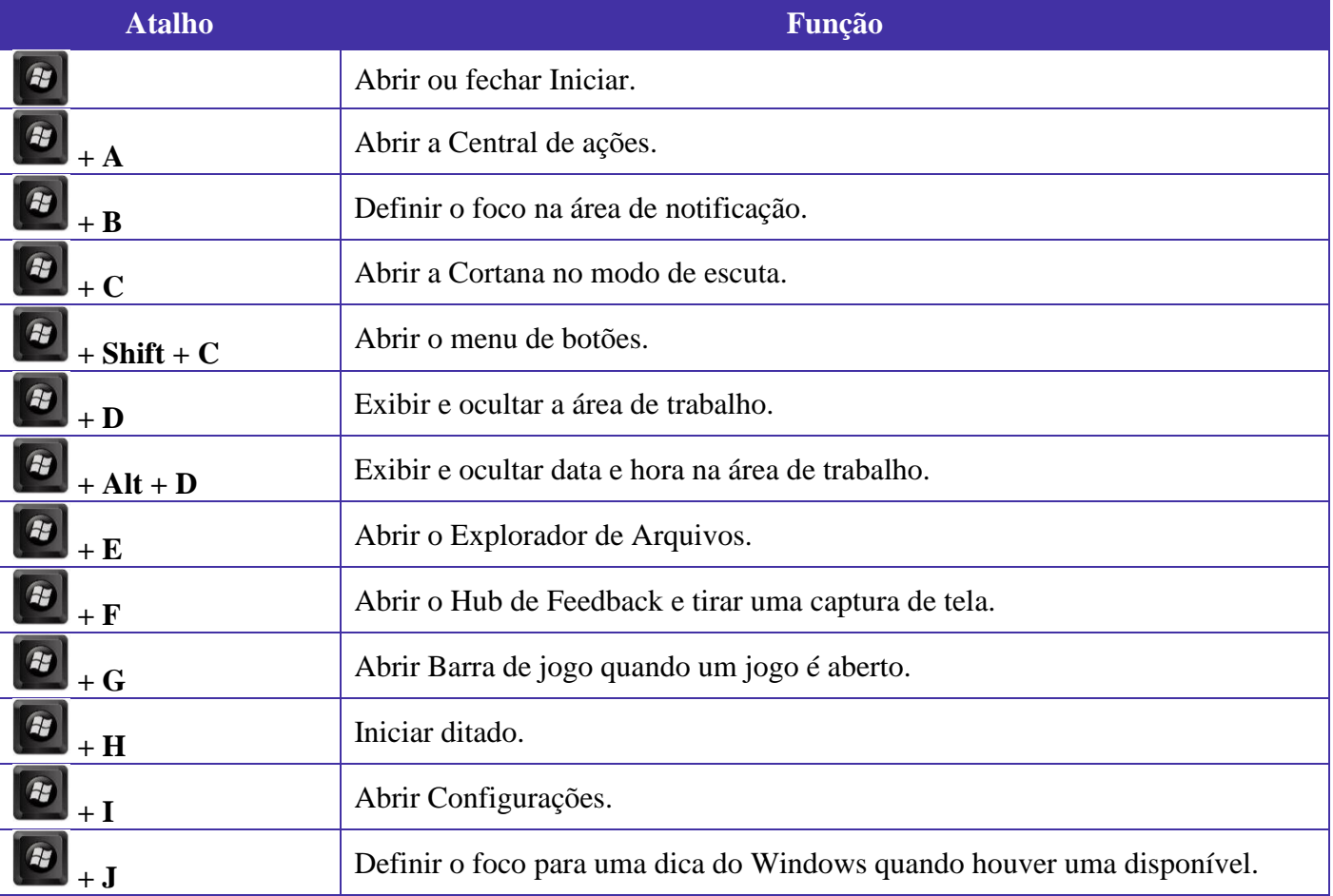

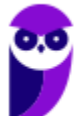

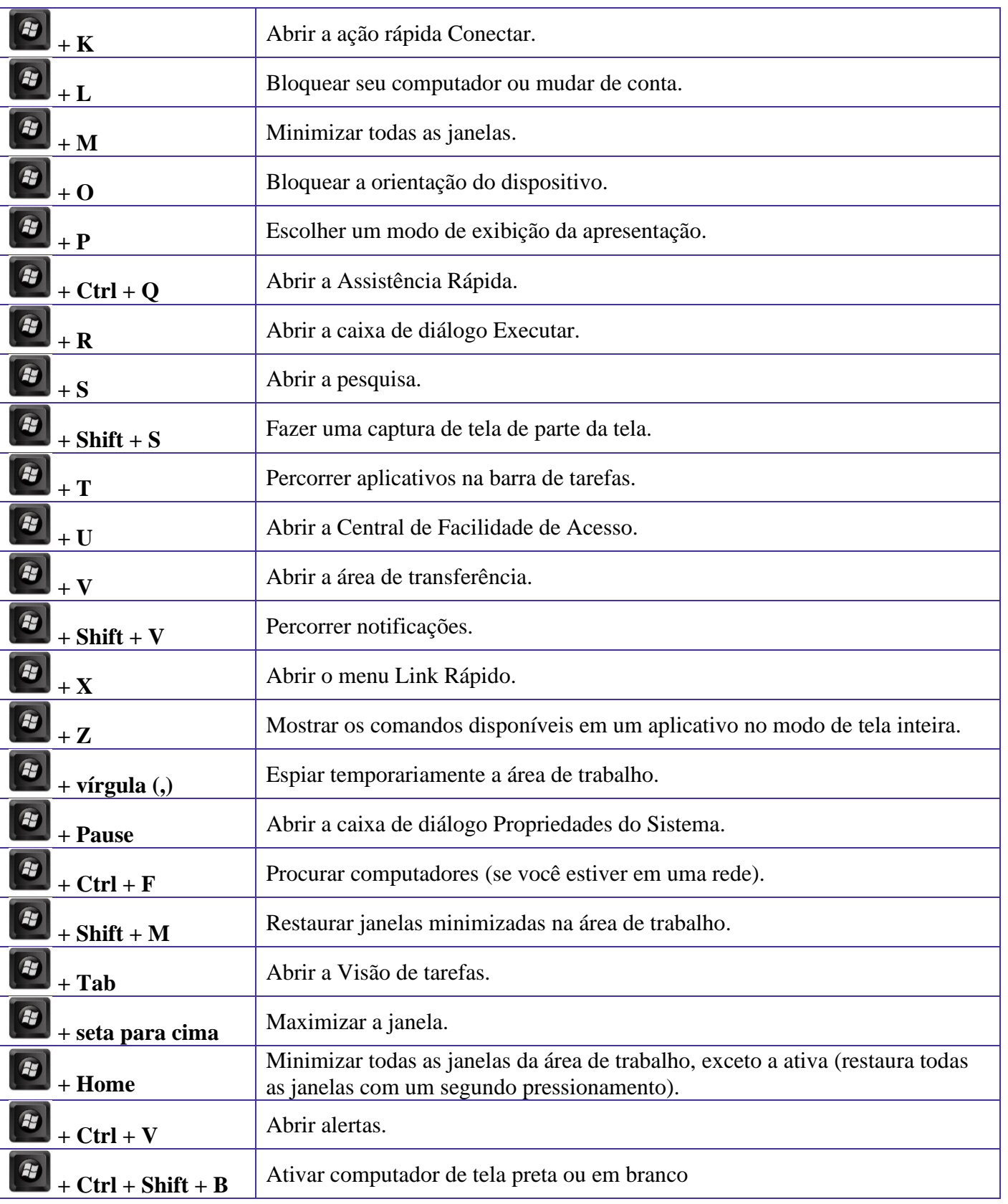

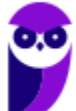

## Explorador de Arquivos

O Explorador de Arquivos (no Windows 10), é um gerenciador de arquivos e pastas que como a própria definição explica tem como principal função exibir os arquivos e pastas existentes no computador.

#### **Formas de Acesso**

Para acessá-lo podemos utilizar as teclas de atalho (winkey) + E (explorer) ou seguir o caminho Iniciar → Sistema do Windows → Explorador de Arquivos (no Windows 10).

Abaixo podemos visualizar o Windows Explorer do Windows 7, onde destacamos as partes onde ele é subdividido: **Painel esquerdo**, onde são apresentadas as **pastas** e os **locais**; **Painel direito**, onde são apresentados os **arquivos** e as **pastas**; e **Ferramentas**. Além dos painéis temos a **barra de endereço** (ou de caminho) e a barra **Pesquisar**.

Na imagem abaixo podemos visualizar o Explorador de Arquivos do Windows 10. Note que existe muita semelhança entre ele e o Windows Explorer do Windows 7. Ele também é subdividido em: **Painel esquerdo**, onde são apresentadas as **pastas** e os **locais**; **Painel direito**, onde são apresentados os **arquivos** e as **pastas**; e **Ferramentas**, que tem sua posição alterar para cima da barra de endereços. Além dos painéis temos a **barra de endereço** (ou de caminho) e a barra **Pesquisar**.

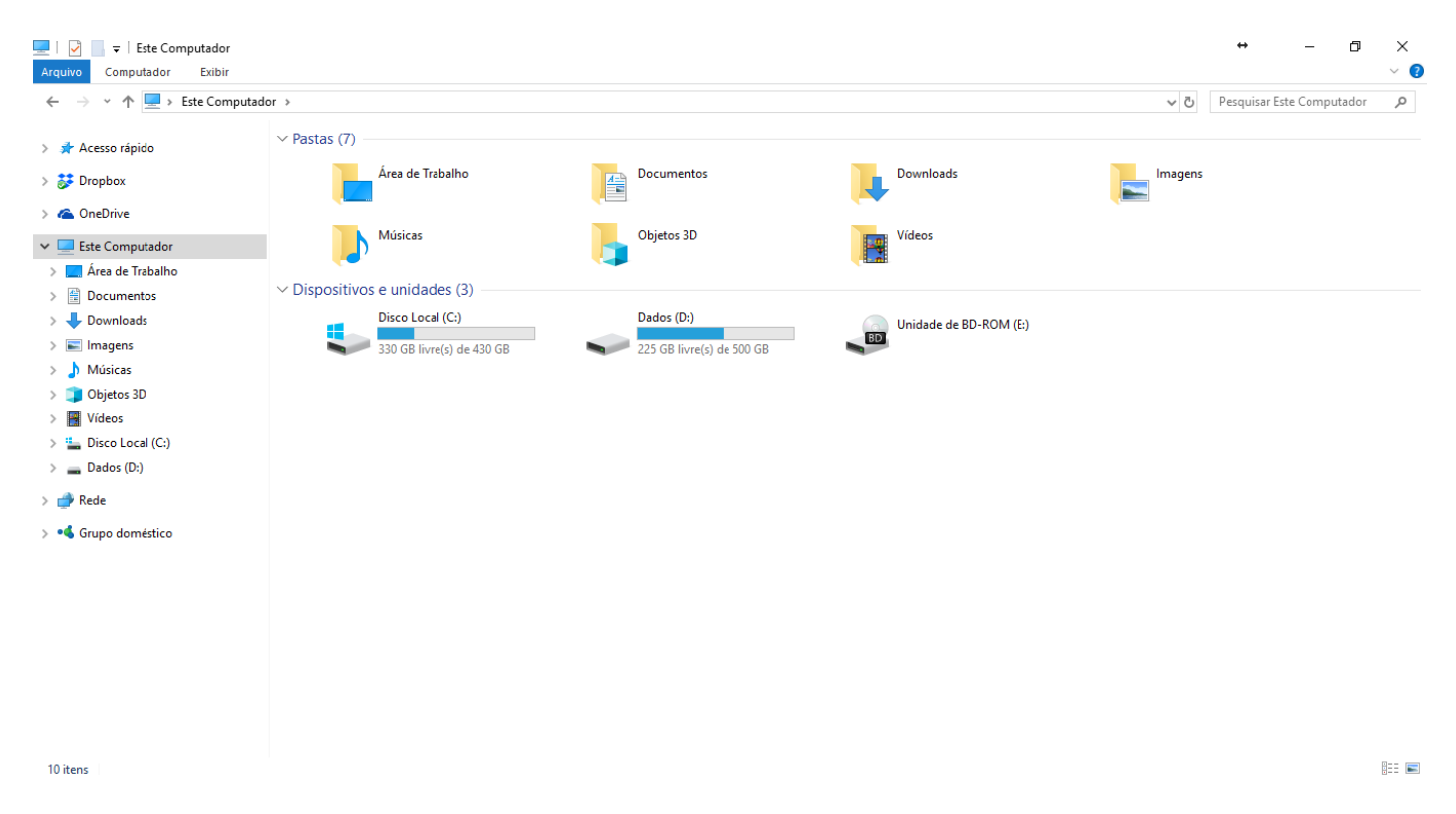

Ao acessar as setas <sup>e</sup> e <sup>p</sup> podemos visualizar como estão divididas e organizadas as pastas, subpastas e arquivos. Estas setas significam  $\rightarrow$  subpasta listada e  $\rightarrow$  subpasta oculta.

**Aula 00 Thiago Rodrigues Cavalcanti Aula 00**

Na figura acima também podemos visualizar o que são as unidades, observando o termo "Unidades de Disco Rígido". Apesar de termos fisicamente apenas um HD (hard disk ou disco rígido), podemos subdividi-lo em várias unidades. Em nosso exemplo temos as unidades "Disco Local (C:)" e "Dados (D:)". A unidade "Disco Local (C:)" também é o nosso diretório raiz do sistema, onde o sistema operacional é obrigatoriamente instalado.

#### **Pastas**

Dentro do Windows Explorer temos as pastas principais: Favoritos, Bibliotecas, Grupo doméstico, Computador e Rede. Na pasta **Favoritos** encontramos por padrão as pastas que foram elencadas pela Microsoft como pastas mais utilizadas pelo usuário: Área de Trabalho, Downloads e Locais. Na pasta **Bibliotecas** encontramos pastas que se assemelham a uma biblioteca, por exemplo: biblioteca de Documentos, Imagens, Músicas e Vídeos. No **Grupo doméstico** são encontrados os computadores que foram associados ao mesmo grupo doméstico, onde os usuários podem acessar, de acordo com permissões pré-estabelecidas, as pastas de outros computadores. Em **Computador**, encontramos as Unidades de Disco Rígido, onde estão listados os HD's; os Dispositivos com Armazenamento Removível, por exemplo: pen drives; e, caso se aplique, o Local da rede, onde ficam as pastas do servidor que foram interligadas ao computador através da função "Mapear unidade de rede". Em **Rede** são encontrados todos os computadores que estão conectados na mesma rede local.

Tanto na pasta Favoritos quanto na pasta Bibliotecas, é possível acrescentar novas pastas criadas pelo usuário. As pastas localizadas dentro de Bibliotecas são concentradoras de arquivos. Os arquivos são apontados para aquele local, que apenas nos apresenta em formato de pasta, porém a localização real dos arquivos não é modificada.

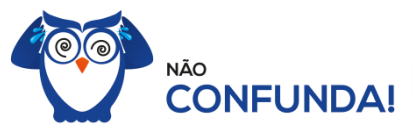

Um diretório é uma pasta, mas uma pasta só é um diretório quando dentro dela existir outra pasta (subpasta).

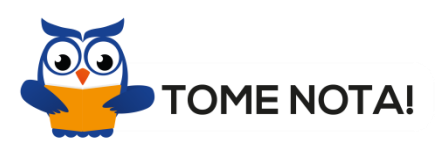

O conceito de arquivo é um conjunto de informações nomeadas, armazenadas e organizadas em uma mídia de armazenamento de dados.

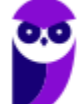

Mencionei isso acima, mas vale a pena relembrar. Ao realizar a instalação do sistema operacional Windows, algumas pastas são criadas automaticamente. Por exemplo:

- Arquivos de Programas  $\rightarrow$  onde são armazenados, por padrão, a composição (arquivos para execução) de todos os programas instalados no computador.
- Usuários  $\rightarrow$  onde são armazenadas as contas dos usuários, com as pastas e os arquivos restritos àquele usuário. Por exemplo: Documentos, Imagens, Músicas e Vídeos.
- Windows  $\rightarrow$  armazena as pastas e arquivos relacionados ao sistema operacional Windows.

Funções

Entre as muitas funções que podem ser executadas no Windows Explorer, temos a possibilidade de **criar, renomear, excluir, criar atalhos, copiar, mover e definir permissões de acesso** em pastas e arquivos.

Para **criar** uma nova pasta, após selecionarmos o local, temos as seguintes opções:

- a) clicar no botão "Nova Pasta";
- b) clicar com o botão direito do mouse sobre uma área vazia do local onde se deseja criar a pasta, selecionar no menu que será aberto a opção "Novo" e depois clicar em "Pasta".

Na imagem abaixo podemos visualizar as duas opções marcadas.

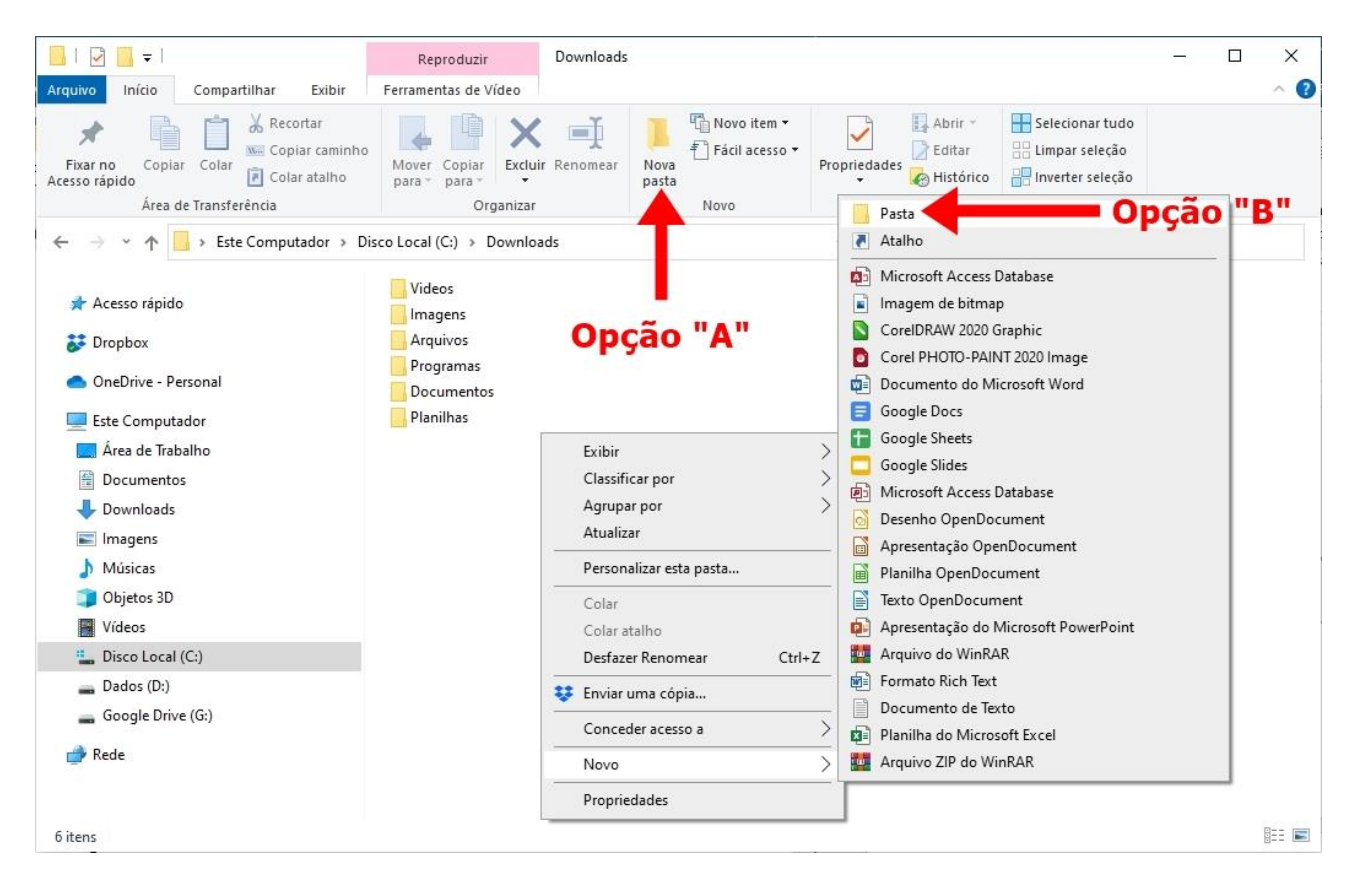

Para renomear pastas ou arquivos devemos primeiramente seleciona-lo, após isso temos quatro opções:

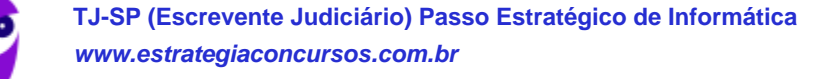

- a) utilizar a tecla de função F2;
- b) clicar com o botão direito do mouse e no menu clicar em "Renomear";
- c) acessar o menu "Organizar" (no lado superior esquerdo) e clicar em "Renomear";
- d) clicar duas vezes com o botão esquerdo, com uma pausa mínima entre os cliques.

Após um deste passos, basta inserir o nome desejado.

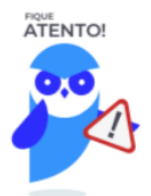

1º. Arquivos que estão abertos não podem ser renomeados. 2º. Os nomes não podem conter alguns caracteres especiais: / (barra), \ (barra invertida), : (dois pontos), \* (asterisco), ? (interrogação), | (barra vertical), " (aspas), < (menor que), > (maior que). 3º. Os nomes não podem ter mais que 260 caracteres, contados desde a pasta (diretório) raiz.

No Windows Explorer ao clicar em um arquivo e arrastá-lo para outro local, pode acontecer duas situações: copiar ou mover o original. Quando clicamos e arrastamos dentro de uma mesma unidade de disco rígido, estamos movendo o arquivo original; quando clicamos e arrastamos entre unidades de disco rígido diferentes, estamos criando uma cópia do arquivo original.

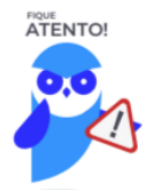

- 1º. Não é permitido mover arquivos abertos.
- 2º. É permitido copiar arquivos abertos.

Na imagem abaixo, entendemos um pouco mais sobre a função clicar e arrastar em uma mesma unidade.

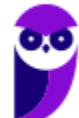

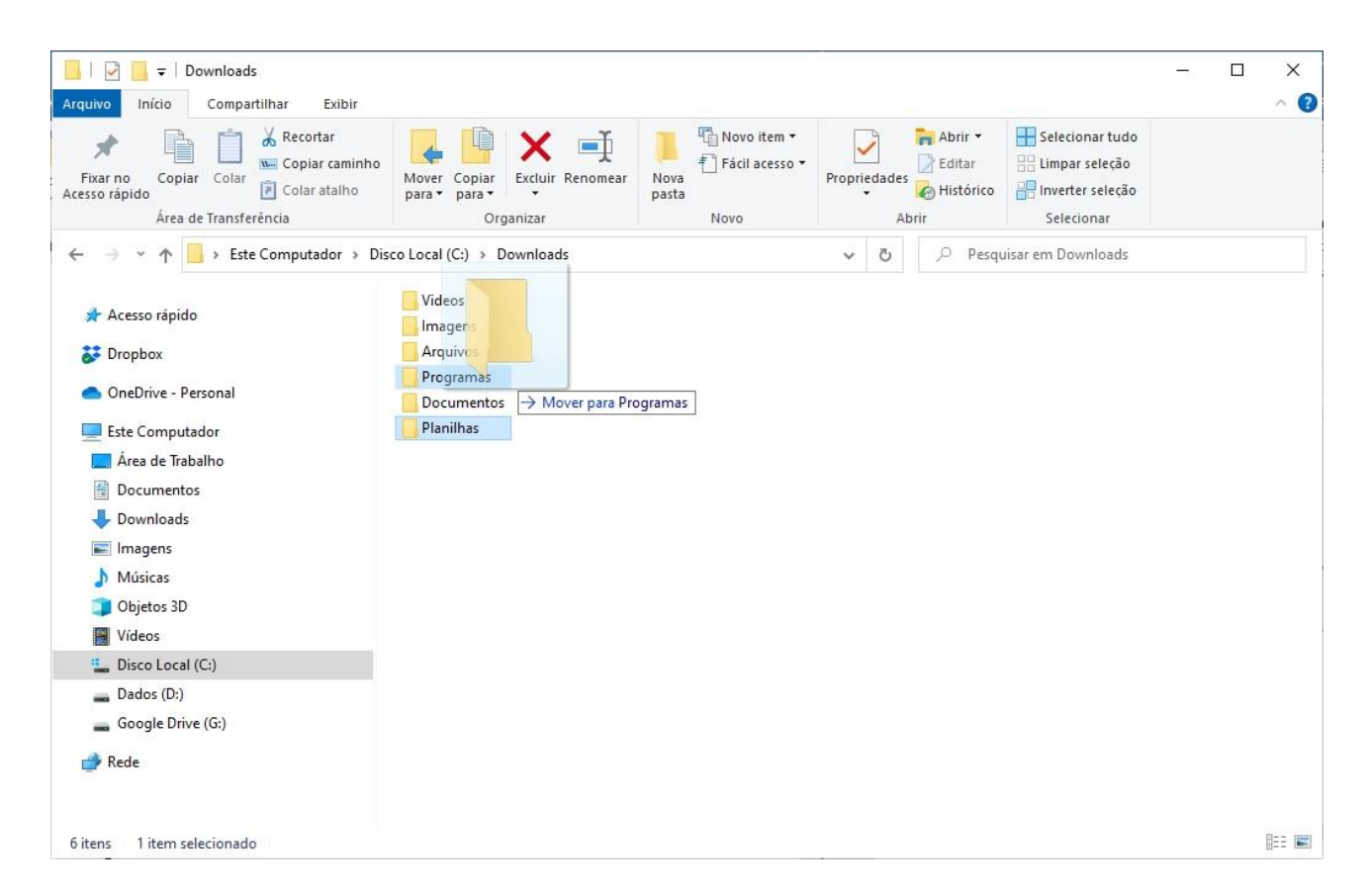

Já na imagem abaixo, entendemos um pouco sobre a função clicar e arrastar entre unidades diferentes.

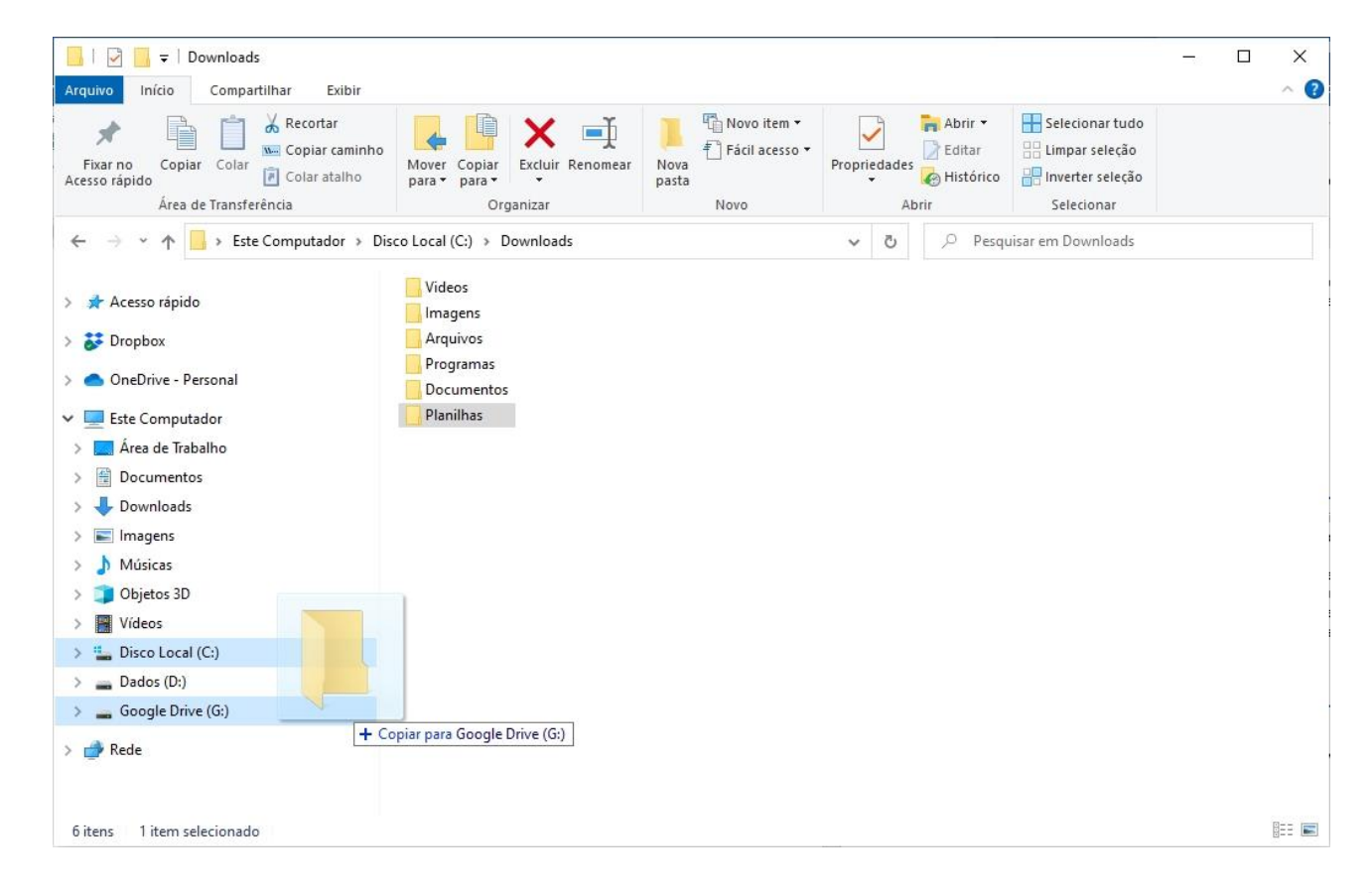

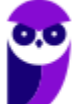

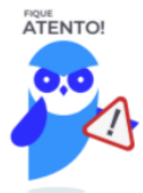

1º. Quando clicamos e arrastamos, de uma unidade para outra, com a tecla SHIFT pressionada o arquivo é movido.

2º. Quando clicamos e arrastamos, dentro da mesma unidade, com a tecla CTRL pressionada é criada uma cópia do arquivo.

3º. Quando clicamos e arrastamos, em qualquer situação de unidade, com a tecla ALT pressionada é criado um atalho para o arquivo.

Para **excluir** um arquivo ou pasta temos algumas opções:

- a) clicar com o botão direito do mouse e no menu clicar em "Excluir";
- b) acessar o menu "Organizar" (no lado superior esquerdo) e clicar em "Excluir";
- c) arrastar o arquivo para a "Lixeira";
- d) utilizar a tecla "Del" ou "Delete";

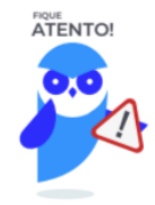

1º. Todas as opções acima movem o arquivo ou a pasta para a Lixeira.

2º. Para excluir definitivamente, deverá ser utilizada a combinação de teclas: SHIFT + DEL (DELETE).

3º. Caso o arquivo ou a pasta esteja em uma mídia removível (pen drive ou cartão de memória), o arquivo é removido permanentemente. **A exceção das mídias removíveis é o HD externo, que possui uma pasta (lixeira) oculta (\$recycle.bin) para onde são enviados os arquivos excluídos. Essa pasta, por padrão, fica associada a Lixeira do Windows. Quando o HD externo é conectado, eles aparecem na Lixeira, da mesma forma quando o HD externo é desconectado, eles desaparecem.**

4º. Não é permitido excluir arquivos abertos.

No Windows, a divisão das pastas é representa através de uma barra invertida \ . Por exemplo, na imagem abaixo onde temos, Computador → Disco Local (C:) → Windows → System32

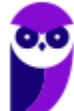

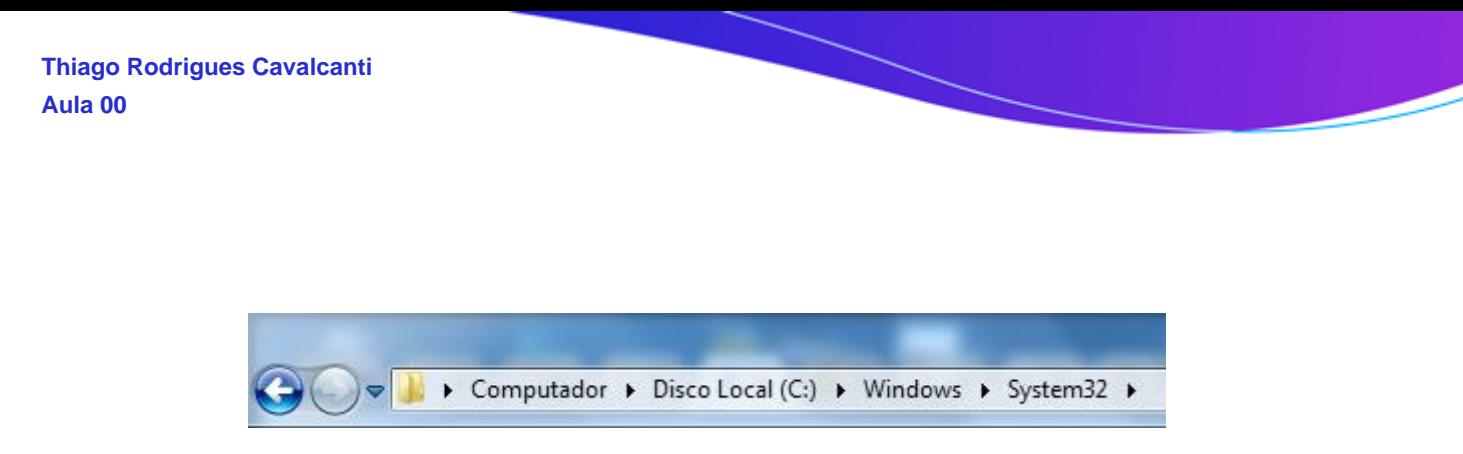

Isso é representado da seguinte forma: "**C:\Windows\System32**".

#### **Segurança**

As pastas e arquivos criados são associados ao usuário que os criou. Desta forma eles são protegidos pela senha do usuário e ficam restritos ao acesso deste usuário. Porém a senha do administrador sobrepõe as senhas de todos os usuários e permite o acesso a qualquer pasta ou arquivo no computador. A proteção dos arquivos também pode ser realizada de outras formas, como por exemplo através da senha de proteção, da senha de gravação, da senha de criptografia e da senha de restrição de edição. No caso das pastas, podemos atribuir senha as pastas que são compartilhadas.

#### **Extensões mais conhecidas**

Todos os arquivos no Windows possuem uma extensão, seja ela exibida ou não, conhecida ou não. Abaixo listamos algumas das extensões consideradas mais importantes:

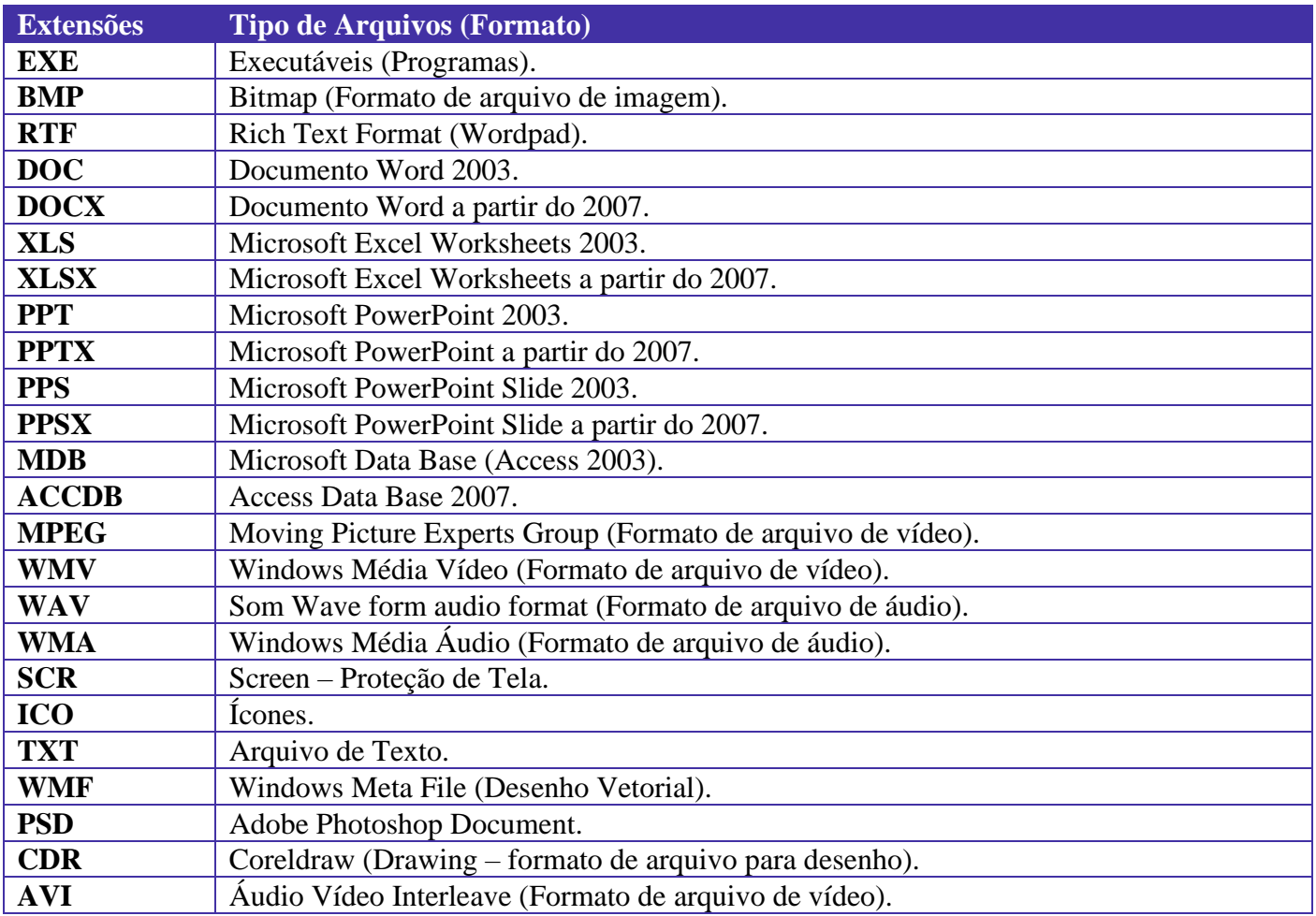

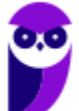

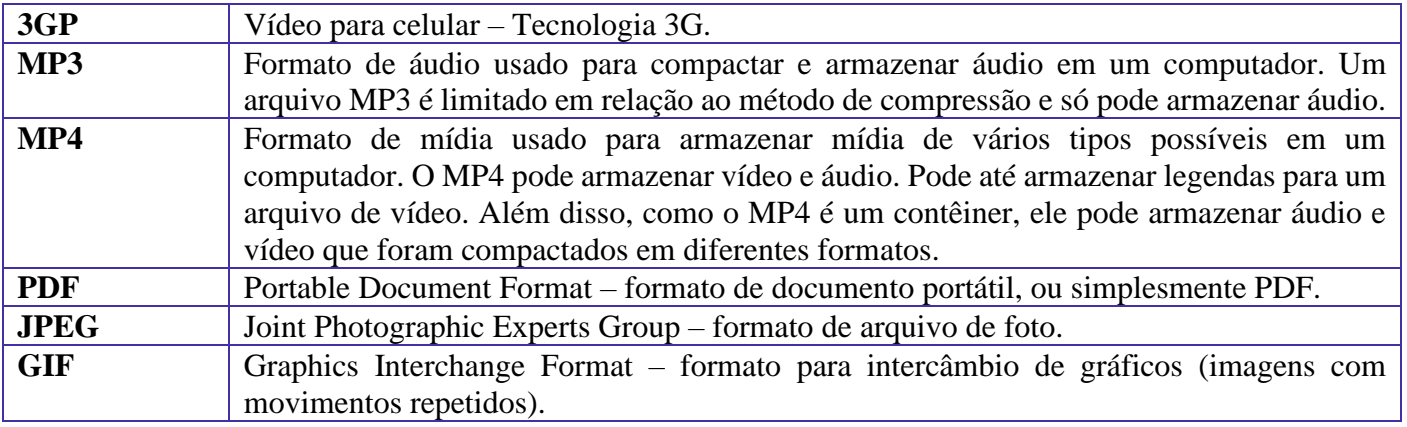

## Painel de Controle / Configurações do Windows

No gerenciamento de programas do Windows, encontramos o Painel de Controle. Ele está relacionado às configurações do hardware e software do computador.

No Painel de Controle pode ser gerenciado qualquer recurso do computador. Por exemplo: Impressoras, Data e Hora, Som, Programas Padrão, Contas de Usuário, entre outros.

Existem três formas como o Painel de Controle pode ser exibido. Ícones grande, Ícones pequenos e Categoria. A diferença entre elas está na forma como cada função é agrupada.

**Categoria**

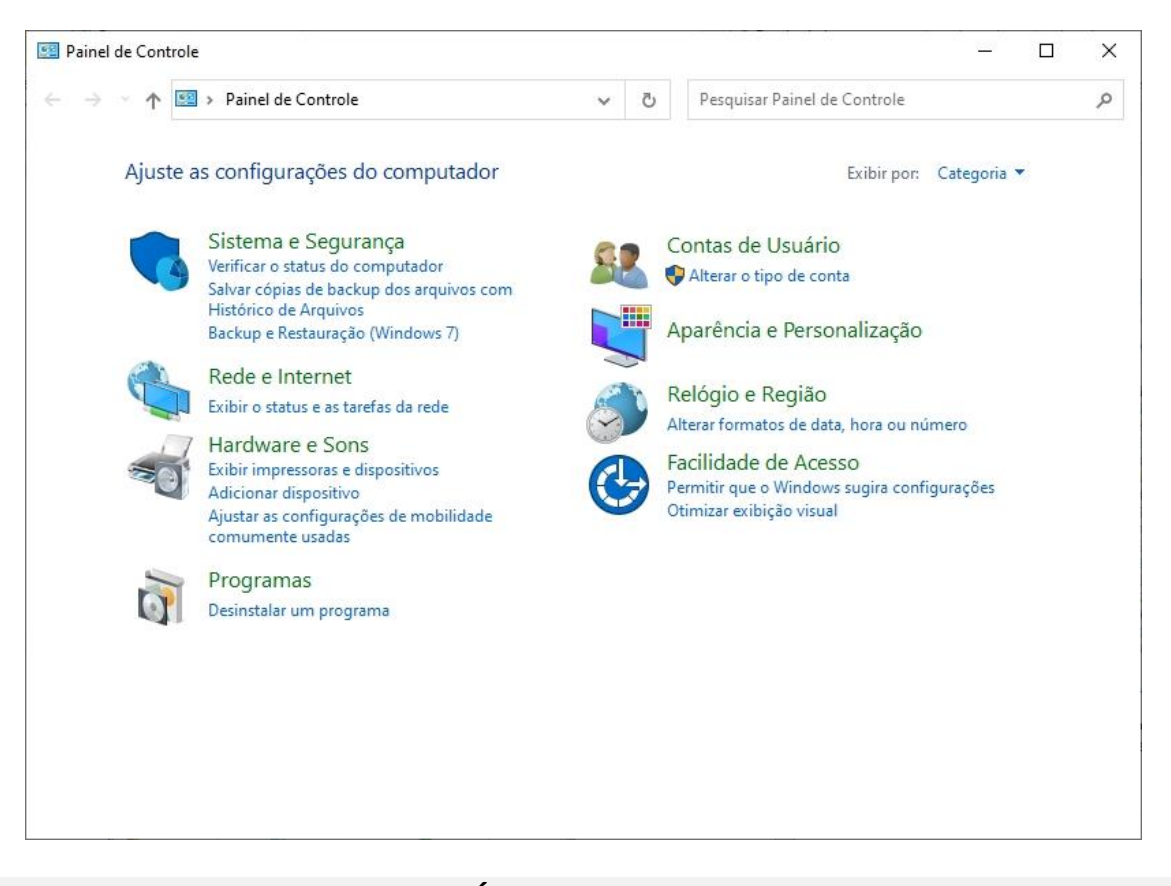

#### **Ícones grandes**

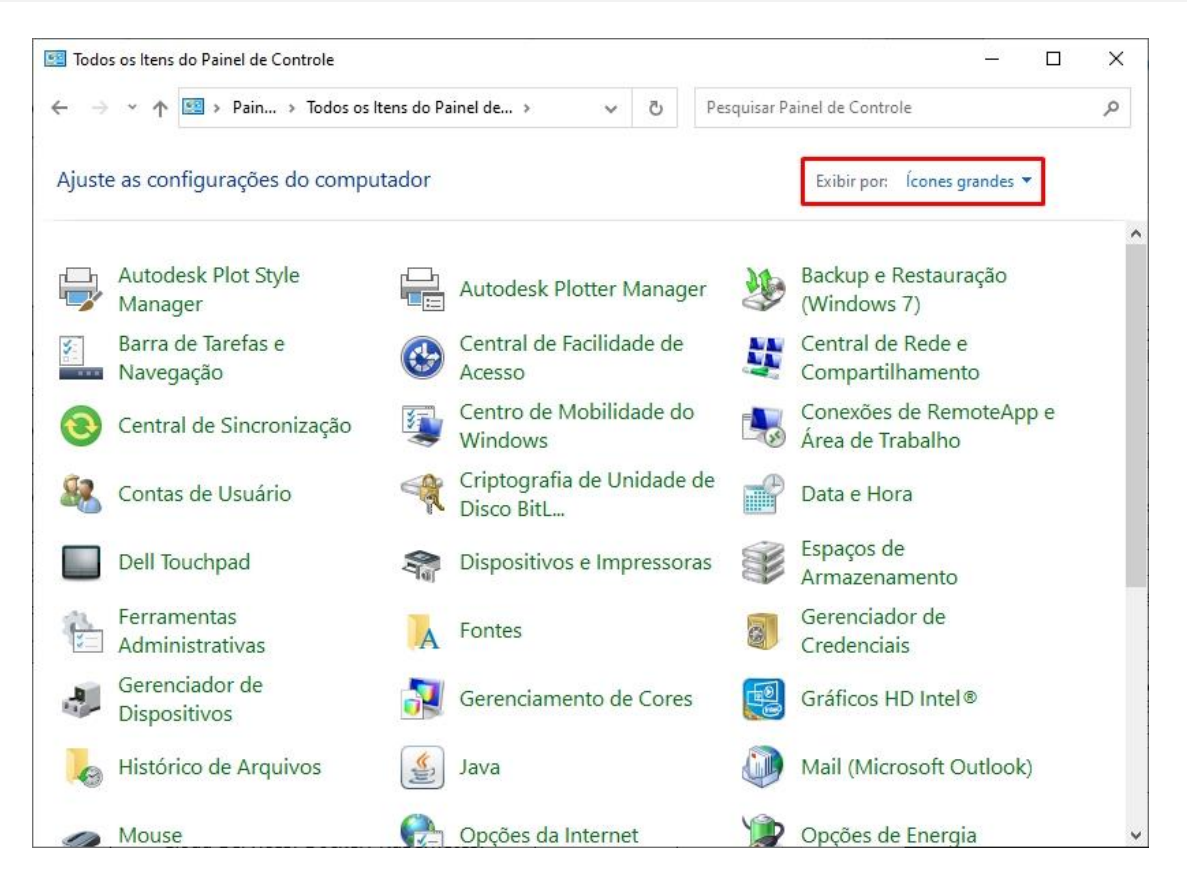

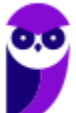

**TJ-SP (Escrevente Judiciário) Passo Estratégico de Informática www.estrategiaconcursos.com.br**

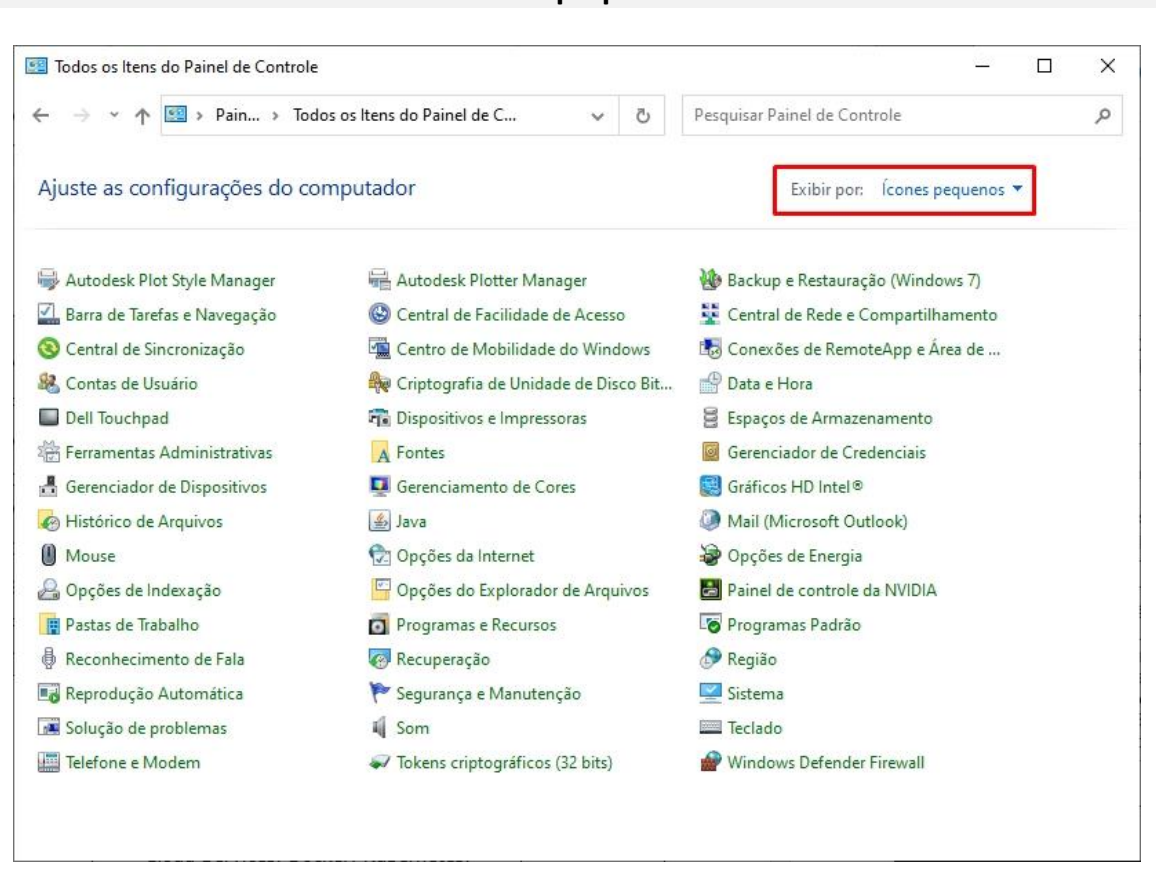

**Ícones pequenos**

Lembrando que no Windows 10 o Painel de Controle não deixou de existir. É possível acessa-lo através do menu Iniciar → Sistema do Windows.

Entretanto, suas funções também passaram a fazer parte do sistema Configurações do Windows, que tem uma única forma de visualização, como podemos visualizar abaixo.

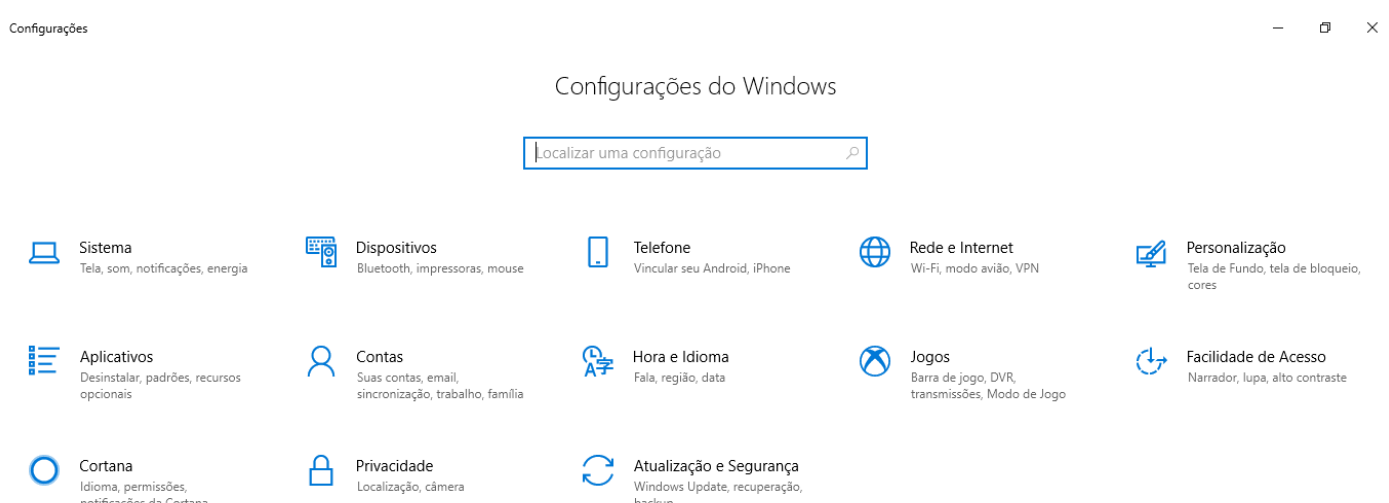

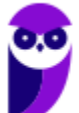

**TJ-SP (Escrevente Judiciário) Passo Estratégico de Informática www.estrategiaconcursos.com.br**

## **APOSTA ESTRATÉGICA**

*A ideia desta seção é apresentar os pontos do conteúdo que mais possuem chances de serem cobrados em prova, considerando o histórico de questões da banca em provas de nível semelhante à nossa, bem como as inovações no conteúdo, na legislação e nos entendimentos doutrinários e jurisprudenciais<sup>1</sup> .*

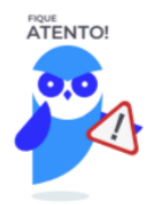

O Windows 10 oferece dois tipos de contas de usuário:

- **Administradores** Os administradores têm a liberdade de instalar ou desinstalar softwares no seu computador, criar contas de usuário, alterar senhas, fazer alterações para os outros usuários e para o acesso geral do computador.
- **Usuários Padrão** Esse tipo de conta permite acesso a maioria dos programas, mas sem a possibilidade de fazer alterações. Também não é permitido fazer configurações que afetam outros usuários do computador.
- Quando uma permissão ou senha é necessária para concluir uma tarefa, o UAC o notifica com uma das seguintes mensagens:
- 1ª. **O Windows precisa da sua permissão para continuar**. Uma função ou programa do Windows que pode afetar outros usuários deste computador precisa da sua permissão para iniciar. Verifique o nome da ação para garantir se é uma função ou um programa que você deseja executar.
- 2ª. **Um programa precisa da sua permissão para continuar**. Um programa que não faz parte do Windows precisa da sua permissão para iniciar. Ele tem uma assinatura digital válida indicando seu nome e editor, o que ajuda a garantir que o programa é realmente o que afirma ser. Verifique se este é o programa que você pretendia executar.
- 3ª. **Um programa não identificado deseja ter acesso ao seu computador**. Um programa não identificado é aquele que não tem uma assinatura digital válida de seu editor, para garantir que ele seja o que afirma ser. Isso não indica necessariamente um software mal-intencionado, pois muitos programas legítimos mais antigos não têm assinaturas. No entanto, tenha muito cuidado e só permita a execução do programa se ele foi obtido de uma fonte confiável, como o CD original ou o site do editor.

 $1$  Vale deixar claro que nem sempre será possível realizar uma aposta estratégica para um determinado assunto, considerando que às vezes não é viável identificar os pontos mais prováveis de serem cobrados a partir de critérios objetivos ou minimamente razoáveis.

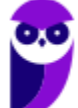

• 4ª. **Este programa foi bloqueado**. Este é um programa cuja execução o seu administrador bloqueou especificamente no computador. Para executá-lo, é necessário contatar o administrador e solicitar que ele o desbloqueie.

No Windows Explorer ao clicar em um arquivo e arrastá-lo para outro local, pode acontecer duas situações: copiar ou mover o original. Quando clicamos e arrastamos dentro de uma mesma unidade de disco rígido, estamos movendo o arquivo original; quando clicamos e arrastamos entre unidades de disco rígido diferentes, estamos criando uma cópia do arquivo original.

- Arquivos que estão abertos não podem ser renomeados.
- Os nomes não podem conter alguns caracteres especiais:  $/$  (barra),  $\setminus$  (barra invertida), : (dois pontos), \* (asterisco), ? (interrogação), | (barra vertical), " (aspas), < (menor que), > (maior que).
- Os nomes não podem ter mais que 260 caracteres, contados desde a pasta (diretório) raiz.
- Não é permitido mover arquivos abertos.
- É permitido copiar arquivos abertos.

1º. Quando clicamos e arrastamos, de uma unidade para outra, com a tecla SHIFT pressionada o arquivo é movido.

2º. Quando clicamos e arrastamos, dentro da mesma unidade, com a tecla CTRL pressionada é criada uma cópia do arquivo.

3º. Quando clicamos e arrastamos, em qualquer situação de unidade, com a tecla ALT pressionada é criado um atalho para o arquivo.

Para excluir um arquivo ou pasta temos algumas opções:

- a) clicar com o botão direito do mouse e no menu clicar em "Excluir";
- b) acessar o menu "Organizar" (no lado superior esquerdo) e clicar em "Excluir";
- c) arrastar o arquivo para a "Lixeira";
- d) utilizar a tecla "Del" ou "Delete";
- Todas as opções acima movem o arquivo ou a pasta para a Lixeira.
- Para excluir definitivamente, deverá ser utilizada a combinação de teclas: SHIFT + DEL (DELETE).
- Caso o arquivo ou a pasta esteja em uma mídia removível (pen drive ou cartão de memória), o arquivo é removido permanentemente. **A exceção das mídias removíveis é o HD externo, que possui uma pasta (lixeira) oculta (\$recycle.bin) para onde são enviados os arquivos excluídos. Essa pasta, por padrão, fica associada a Lixeira do Windows. Quando o HD externo é conectado, eles aparecem na Lixeira, da mesma forma quando o HD externo é desconectado, eles desaparecem.**

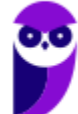

• Não é permitido excluir arquivos abertos.

Imprima o capítulo Aposta Estratégica separadamente e dedique um tempo para absolver tudo o que está destacado nessas duas páginas. Caso tenha alguma dúvida, volte ao Roteiro de Revisão e Pontos do Assunto que Merecem Destaque. Se ainda assim restar alguma dúvida, não hesite em me perguntar no fórum.

# **QUESTÕES ESTRATÉGICAS**

*Nesta seção, apresentamos e comentamos uma amostra de questões objetivas selecionadas estrategicamente: são questões com nível de dificuldade semelhante ao que você deve esperar para a sua prova e que, em conjunto, abordam os principais pontos do assunto.*

*A ideia, aqui, não é que você fixe o conteúdo por meio de uma bateria extensa de questões, mas que você faça uma boa revisão global do assunto a partir de, relativamente, poucas questões.*

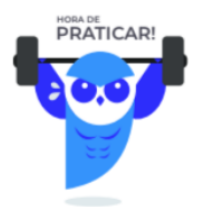

#### **1. VUNESP - 2023 - Oficial de Defensoria Pública (DPE SP)**

Em um computador com o Microsoft Windows 10, em sua configuração original, existe um arquivo Lista.txt, que contém 250 linhas de conteúdo, na pasta C:\TEMP e um atalho na Área de Trabalho para esse arquivo com o nome de Arquivo Principal. Ao clicar com o botão secundário do mouse sobre o atalho e selecionar a opção Abrir, o Windows

- A) abrirá o Bloco de Notas em branco.
- B) abrirá o Explorador de Arquivos na pasta C:\TEMP.
- C) abrirá o Bloco de Notas com o arquivo C:\TEMP\Lista.txt.
- D) exibirá um erro porque o nome do atalho é diferente do nome do arquivo ao qual ele se refere.
- E) abrirá as propriedades do atalho.

#### **Comentários**

Quando você clica com o botão secundário do mouse sobre o atalho "Arquivo Principal" na Área de Trabalho do Windows 10 e seleciona a opção "Abrir", o sistema operacional abrirá o Bloco de Notas para exibir o conteúdo do arquivo referenciado pelo atalho, que é o arquivo "Lista.txt" localizado na pasta C:\TEMP. Isso ocorre porque o atalho está configurado para abrir o Bloco de Notas e carregar o arquivo específico que ele

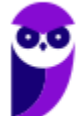

representa, neste caso, o "Lista.txt". Portanto, o usuário verá o conteúdo do arquivo "Lista.txt" aberto no Bloco de Notas após selecionar a opção "Abrir" no atalho "Arquivo Principal".

#### **Gabarito: alternativa C.**

#### **2. VUNESP - 2023 - Escrevente Técnico Judiciário (TJ SP)/"Capital"**

Para se utilizar várias Áreas de Trabalho em um computador com o sistema operacional Windows 10, em sua configuração padrão, alguns passos devem ser seguidos. Para se criar uma nova Área de Trabalho, esses passos são:

A) 1 – No menu inferior do Windows 10, selecionar com o teclado ou com o mouse "Visão de Tarefas". 2 – A aba da Área de Trabalho atual será aberta, e no canto superior esquerdo, clicar em "Nova área de trabalho".

B) 1 – No menu inferior do Windows 10, selecionar com o teclado ou com o mouse "Visão de Tarefas". 2 – Uma janela de nome Área de Trabalho será aberta com as opções: "Criar", "Deletar" e "Suspender", devendo ser selecionada a opção "Criar".

C) 1 – No menu inferior do Windows 10, selecionar com o teclado ou com o mouse Área de Trabalho. 2 – Uma janela será aberta com diversas opções, devendo ser selecionada a opção "Criar nova área de trabalho.

D) 1 – No Painel de Controle do Windows 10, selecionar com o teclado ou com o mouse "Área de Trabalho". 2 – Uma janela será aberta com as opções, devendo-se selecionar "Nova área de trabalho".

E) 1 – No menu Iniciar do Windows 10, selecionar com o teclado ou com o mouse "Área de Trabalho". 2 – Uma janela de nome Área de Trabalho será aberta com as opções: "Criar" e "Deletar", devendo ser selecionada a opção "Criar".

#### **Comentários**

Na barra de tarefas (aqui referenciada como "menu inferior" consta o botão visão de tarefas, como vemos na figura a seguir:

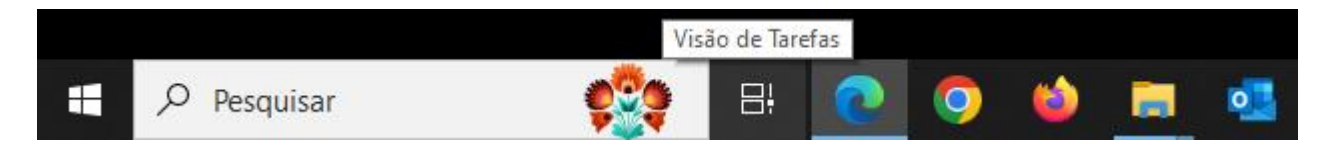

Ao clicar a ferramenta Visão de Tarefas, em apreço na figura acima, é aberta a aba da área de trabalho atual, na qual constam os aplicativos em execução e o botão Nova área de trabalho, como vemos na figura a seguir:

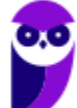

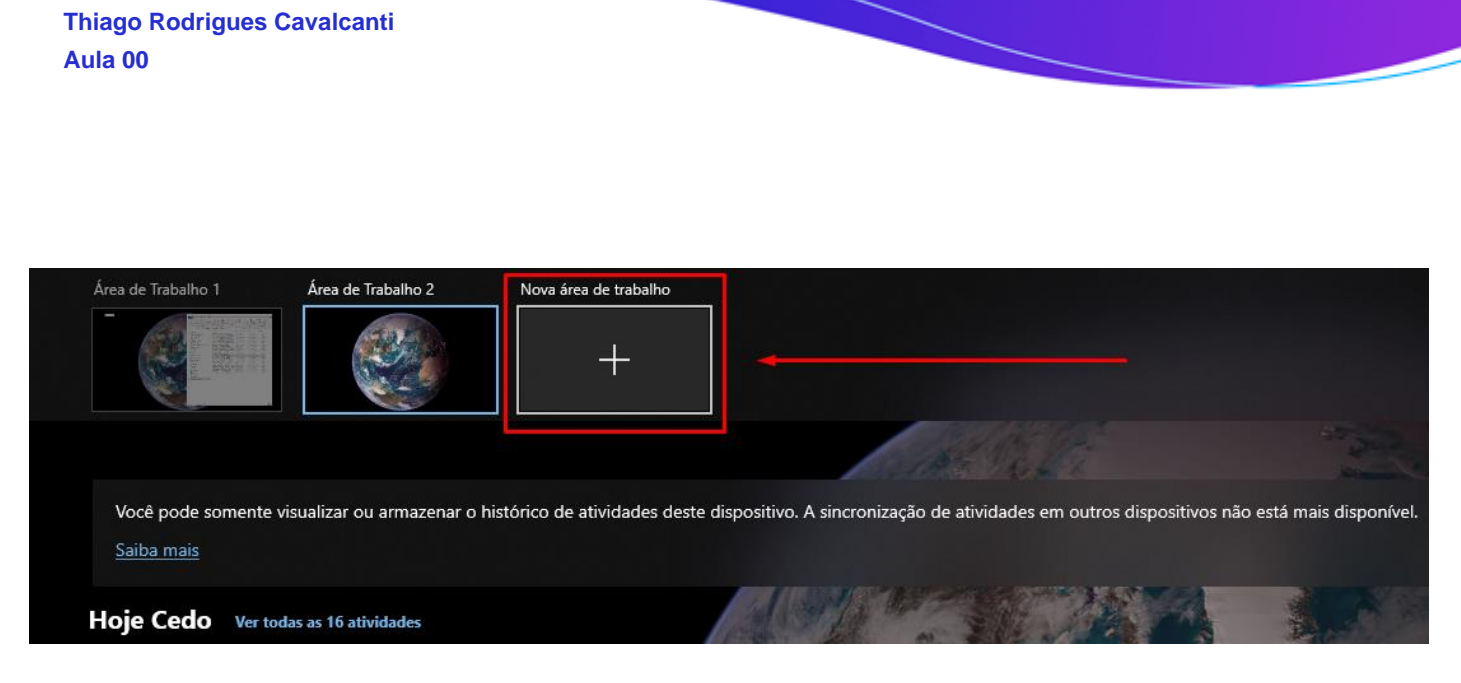

Ao clicar botão Nova área de trabalho, em apreço na figura acima, uma nova área de trabalho será criada, como vemos na figura a seguir:

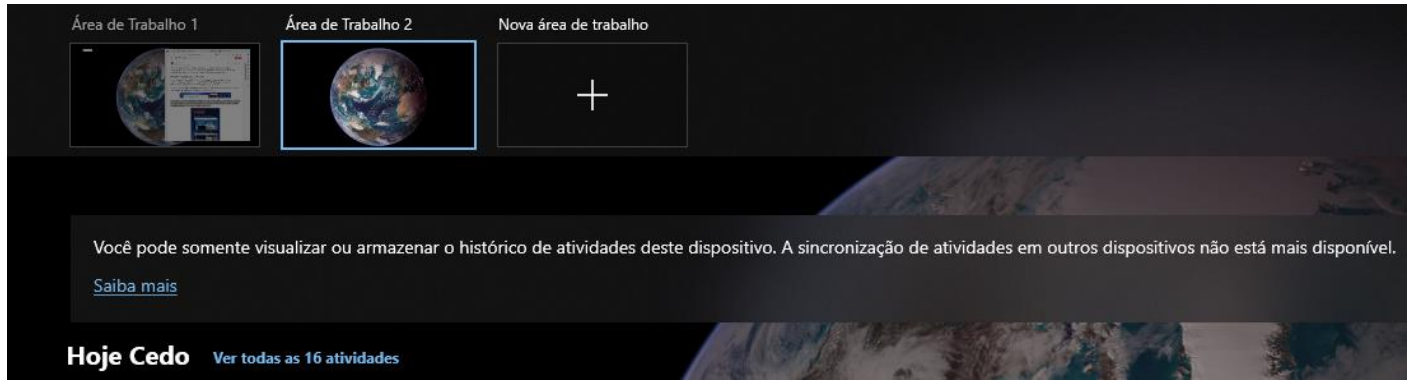

Portanto, a alternativa correta é a letra A.

#### **Gabarito: alternativa A.**

#### **3. VUNESP - 2023 - Escrevente Técnico Judiciário (TJ SP)/"Capital"**

Um usuário de um computador com o sistema operacional Windows 10, em sua configuração padrão, selecionou: botão Iniciar > Configurações > Sistema > Área de Transferência. Algumas opções são exibidas e podem ser ativadas ou desativadas, dentre elas:

A) o salvamento diário, em um arquivo enviado por e-mail ao usuário, de todo o conteúdo da Área de Transferência.

B) a edição de mensagens (e-mails) a serem enviadas, e que ficam na Área de Transferência até que a conexão com a Internet seja estabelecida.

C) o emprego de senha para se utilizar a Área de Transferência.

D) a criptografia do conteúdo da Área de Transferência.

E) que o histórico da Área de Transferência seja salvo para que itens nela presentes possam ser utilizados em outro momento.

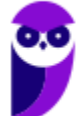

**Aula 00 Thiago Rodrigues Cavalcanti Aula 00**

#### **Comentários**

A janela aberta através do procedimento descrito tem a seguinte aparência:

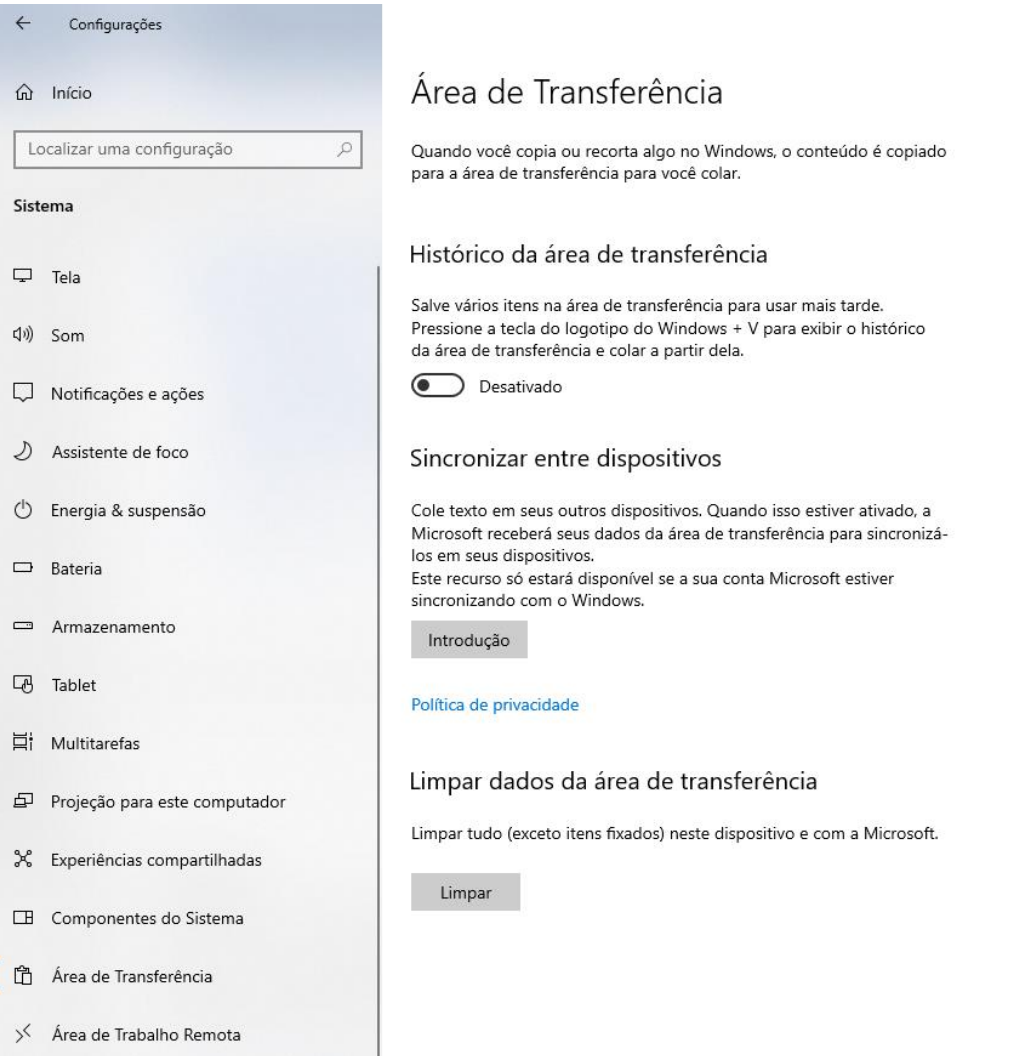

O suporte da Microsoft nos fala a respeito da opção histórico da Área de Transferência, disponível na janela acima, como vemos a seguir:

*Copie imagens e textos de um computador para outro com uma área de transferência baseada na nuvem. Você não só pode colar de seu histórico da área de transferência, como você também pode fixar os itens usados com mais frequência.*

*Para acessar o histórico da área de transferência a qualquer momento, pressione a tecla do logotipo do Windows + V. No histórico da área de transferência, você pode colar e fixar itens usados com frequência escolhendo um item individual no menu da área de transferência. Fixar um item impede que ele seja removido do histórico da área de transferência para dar espaço a novos itens.*

#### **Gabarito: alternativa E.**

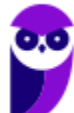

#### **4. VUNESP - 2023 - Agente de Defensoria Pública (DPE SP)/Administrador (e mais 13 concursos)**

Usando o Microsoft Windows 10, em sua configuração padrão, um usuário enviou para a impressora um documento criado no Bloco de Notas, uma imagem do Paint e um documento do Wordpad. Enquanto o documento do Bloco de Notas ainda estava sendo impresso, esse usuário abriu a janela de Configuração do Painel de Controle e, dentro de Impressoras e scanners clicou no botão Abrir fila da impressora EPSON Stylus CX4700, conforme destaque na imagem a seguir.

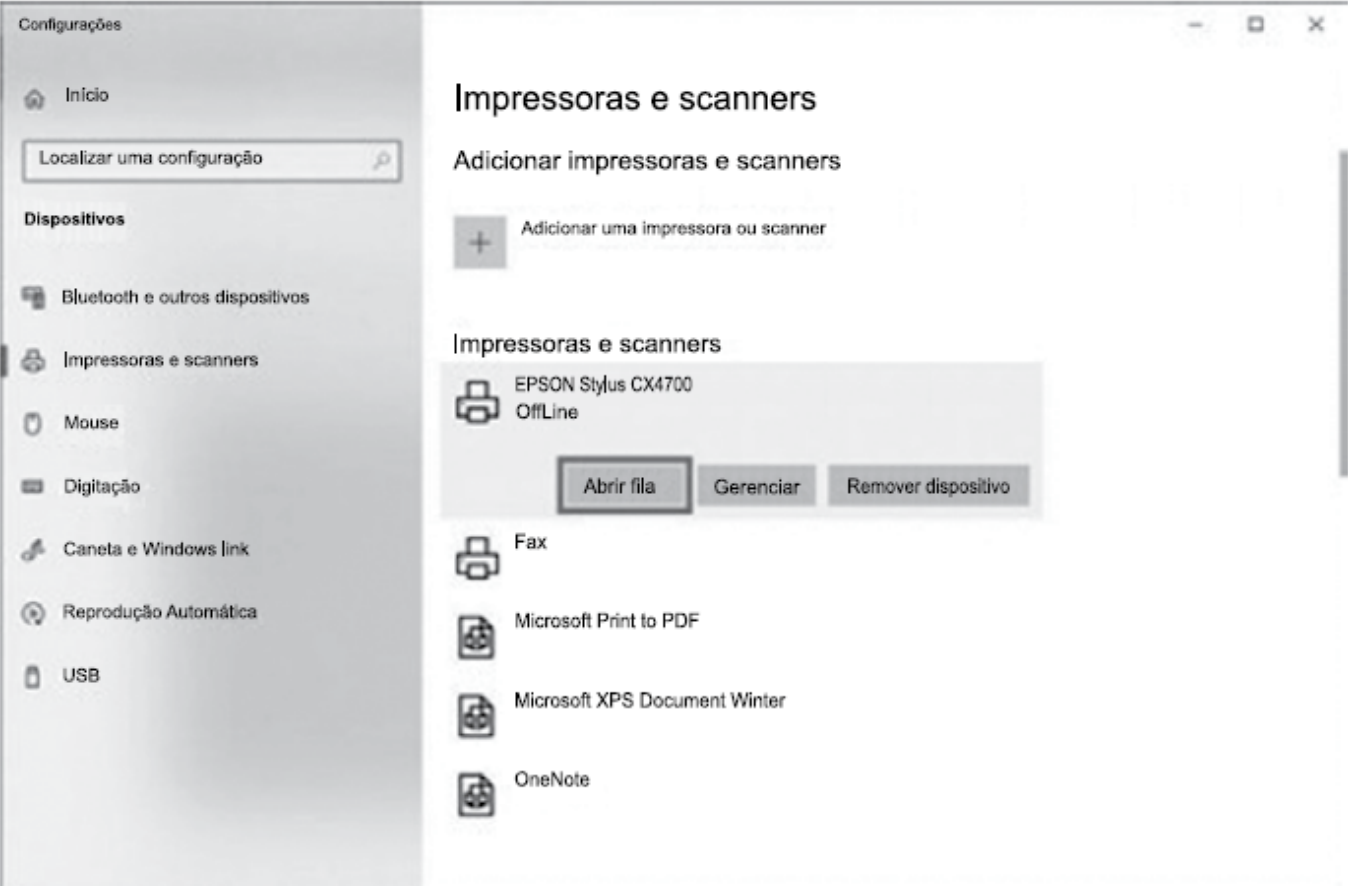

Considerando que essa é a impressora que foi usada para as impressões descritas no enunciado, assinale a alternativa correta sobre a ação Abrir fila.

A) Limpa automaticamente a fila de impressão dessa impressora selecionada, cancelando a impressão em andamento.

B) Limpa automaticamente a fila de impressão dessa impressora selecionada, mas finaliza a impressão em andamento.

C) Abre uma janela que exibe a fila de impressão, mas o usuário não pode cancelar as impressões já adicionadas na fila.

D) Abre uma janela que exibe a fila de impressão, dando ao usuário a possibilidade de cancelar manualmente a impressão da imagem e o documento do Wordpad.

E) Pausa automaticamente as impressões existentes na fila, exceto a impressão em andamento, abrindo espaço para uma nova impressão.

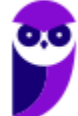

**Aula 00 Thiago Rodrigues Cavalcanti Aula 00**

#### **Comentários**

Segundo o suporte da Microsoft:

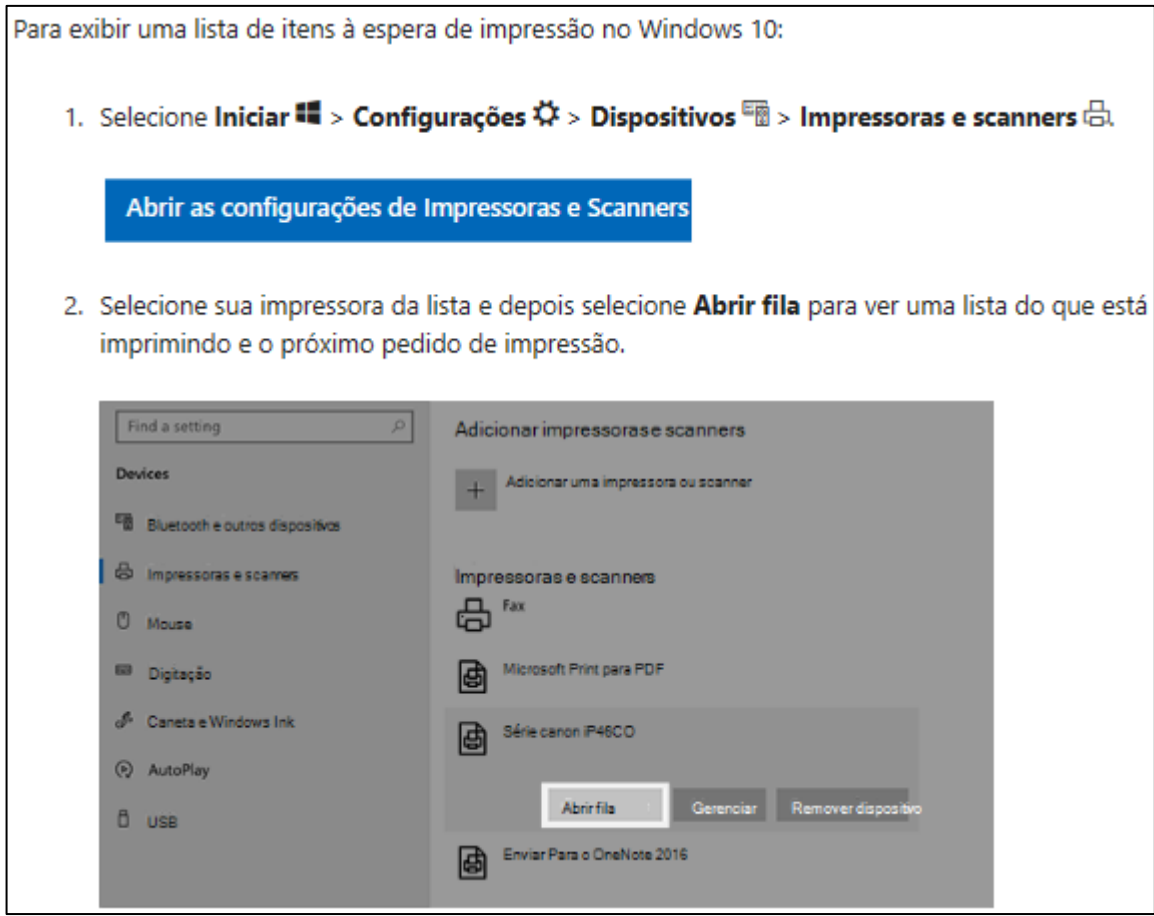

A janela com os arquivos na fila de impressão tem a seguinte aparência:

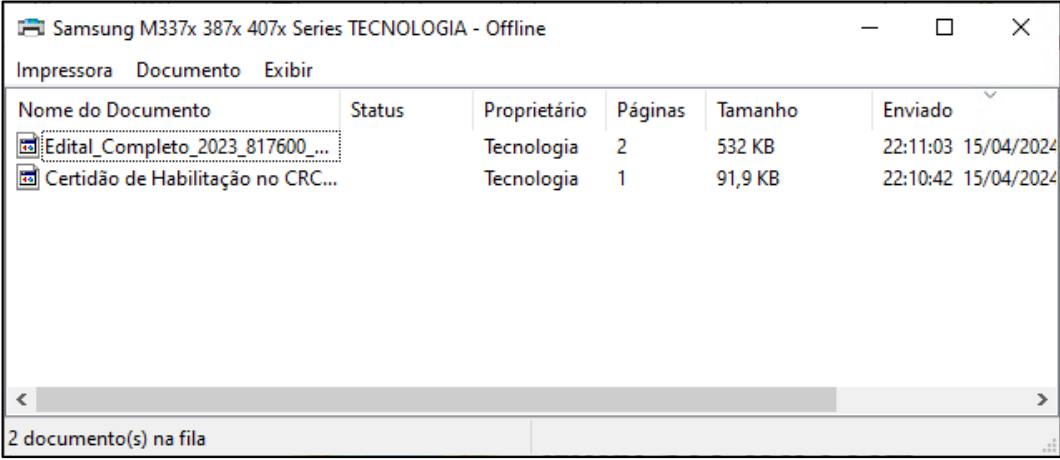

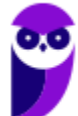

Ao clicar o botão Abrir Fila, é exibida uma janela com a fila de impressão, e para cancelar uma impressão basta clicar com o botão direito do mouse sobre o arquivo cuja impressão deve ser cancelada e, no menu exibido em decorrência desta ação, clicar no comando Cancelar, como vemos na figura a seguir:

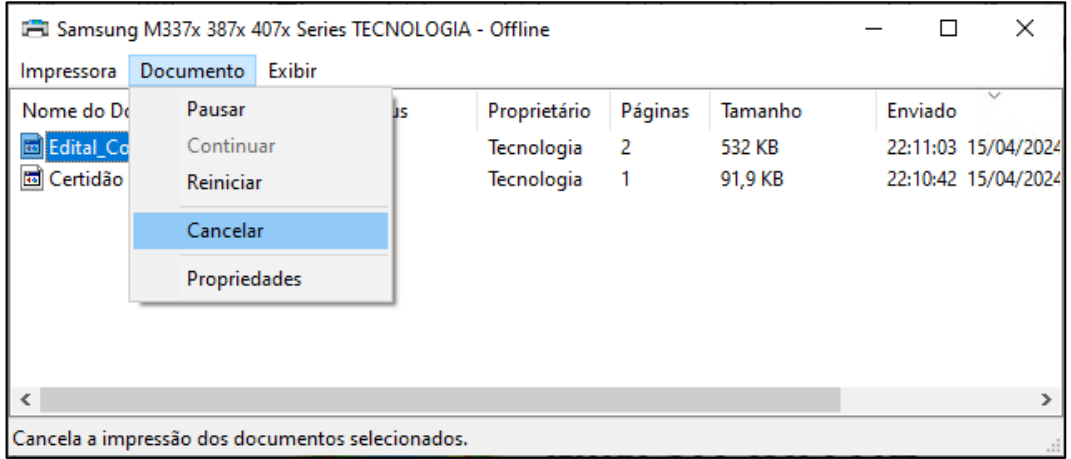

**Gabarito: alternativa A.**

#### **5. VUNESP - 2023 - Oficial de Justiça (TJ SP)**

Tem-se a seguinte estrutura de subpastas dentro da pasta C:\TEMP, no Microsoft Windows 10, exibida no Explorador de Arquivos, ambos em sua configuração original.

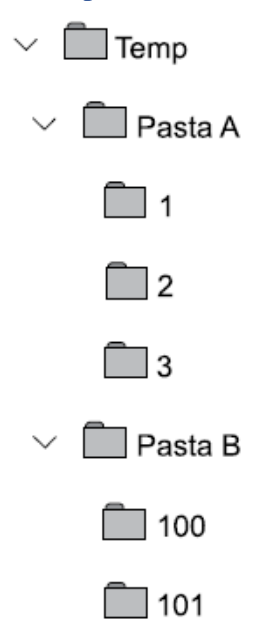

Um usuário conectou no computador um Pen Drive vazio. Em seguida, usando o Explorador de Arquivos, clicou com o botão principal do mouse sobre a Pasta A e a arrastou para a unidade do Pen Drive, em sua raiz. Depois, clicou com o botão principal do mouse sobre a Pasta B e também a arrastou

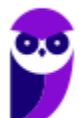

para a unidade do Pen Drive, igualmente em sua raiz. Considerando que a operação foi executada com sucesso, assinale a alternativa com a estrutura de pastas resultante no Pen Drive.

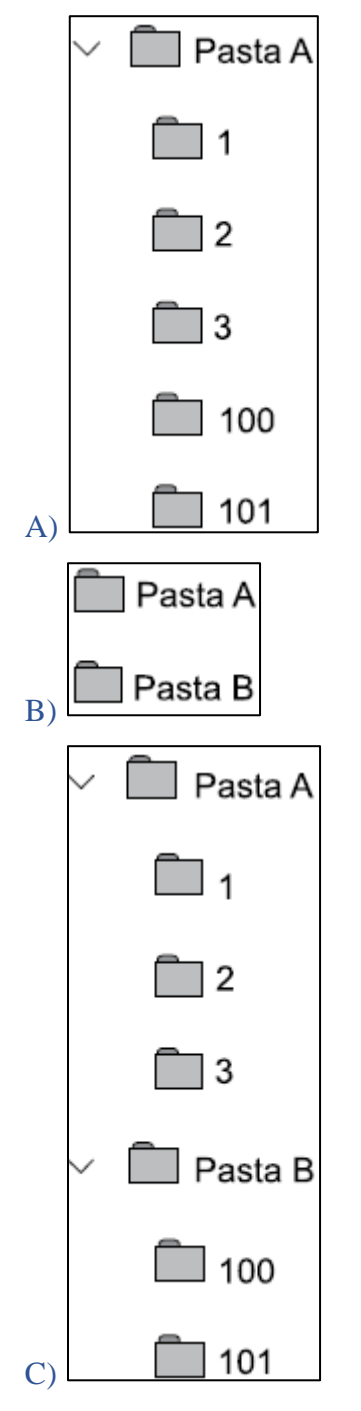

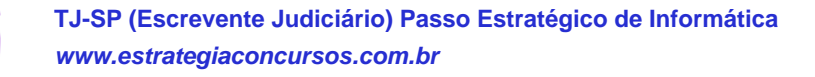

**Aula 00 Thiago Rodrigues Cavalcanti Aula 00**

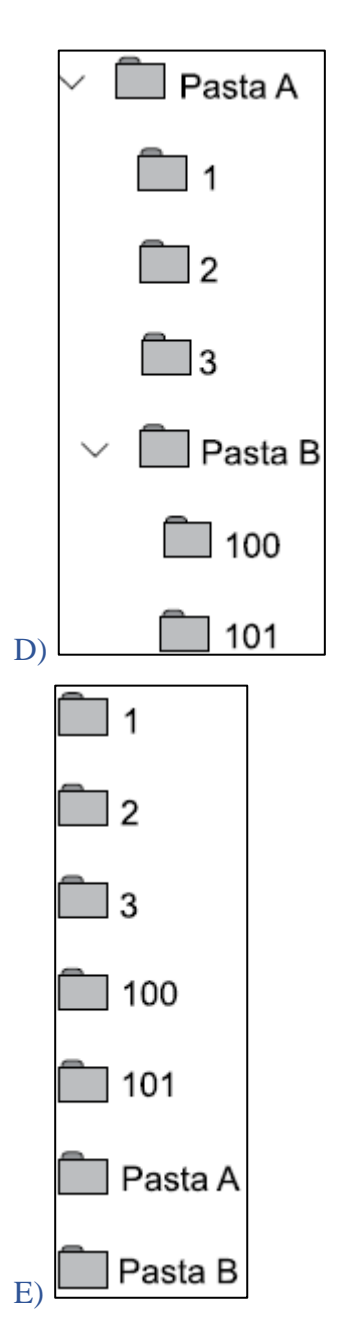

#### **Comentários**

Ao arrastar uma pasta de uma unidade para outra, ela será copiada, com todo o seu conteúdo, para a unidade de destino.

Portanto, a pasta A continuará com seu conteúdo original, ou seja, as pastas 1,2 e 3, assim como a pasta B também continuará com seu conteúdo original, ou seja, as pastas 100 e 101, como vemos na figura acima.

#### **Gabarito: alternativa C.**

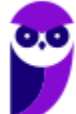

#### **6. VUNESP - 2023 - Oficial de Justiça (TJ SP)**

No Microsoft Windows 10, em sua configuração padrão, um usuário criou um atalho na Área de Trabalho, para local C:\TEMP\Notas.txt. Ao apagar \_\_\_\_\_\_\_\_\_\_, \_\_\_\_\_\_\_\_\_\_\_ apagado(s). Assinale a alternativa que preenche, correta e respectivamente, as lacunas do enunciado.

- A) a pasta C:\TEMP... o atalho e o arquivo Notas.txt serão
- B) o atalho ... a pasta C:\TEMP e o arquivo Notas.txt não serão
- C) o arquivo Notas.txt ... o atalho será
- D) o atalho ... o arquivo Notas.txt será
- E) a pasta C:\TEMP ... o atalho será

#### **Comentários**

Quando um usuário cria um atalho na Área de Trabalho para um arquivo ou pasta, apagar o atalho não afeta o arquivo ou pasta original. No caso do enunciado, ao apagar o atalho na Área de Trabalho que apontava para o arquivo "Notas.txt" na pasta "C:\TEMP", apenas o atalho será removido, enquanto a pasta e o arquivo original não serão afetados. Isso ocorre porque um atalho é apenas um link para o local real do arquivo ou pasta, e excluir o atalho não implica na exclusão dos arquivos ou pastas que ele representa.

Portanto, a alternativa correta é a letra B.

#### **Gabarito: alternativa B.**

#### **7. VUNESP - 2023 - Escrevente Técnico Judiciário (TJM SP)**

No aplicativo Explorador de Arquivos, que integra o MS-Windows 10 em sua configuração padrão, para se exibir as "Propriedades" de um arquivo previamente selecionado, é possível utilizar os recursos disponibilizados por meio do botão secundário do mouse ou acionar, simultaneamente, as teclas

- A) ALT e ENTER. B) ALT e TAB. C) CTRL e ENTER. D) CTRL e SHIFT.
- E) HOME e SHIFT.

#### **Comentários**

Para exibir as "Propriedades" de um arquivo no Explorador de Arquivos do Windows 10, você pode usar o botão secundário do mouse e selecionar a opção "Propriedades" no menu de contexto que aparece. Além disso, você também pode acionar as teclas ALT e ENTER simultaneamente para abrir as propriedades do arquivo selecionado de forma rápida e direta. Portanto, a resposta correta é a opção A) ALT e ENTER.

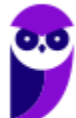

#### **Gabarito: alternativa A.**

#### **8. VUNESP - 2021 - Escrevente Técnico Judiciário (TJ SP)/"Capital e Interior"**

A Área de Transferência do MS-Windows 10, em sua configuração padrão, permite que o conjunto de aplicativos do MS-Office 2016 possa copiar itens de documentos do Office, e os cole em outro documento do Office. Em relação à quantidade máxima de itens que podem ser copiados na Área de Transferência, tem-se que ela

A) é maior ou igual 100 e inferior a 1 000 itens.

B) depende do tamanho da memória do computador.

C) é maior ou igual a 20 e inferior a 100 itens.

D) depende do tamanho do disco do computador.

E) é maior ou igual a 1 000 itens.

#### **Comentários**

A quantidade máxima de itens que podem ser copiados na Área de Transferência do MS-Windows 10, em sua configuração padrão, é maior ou igual a 20 e inferior a 100 itens. Portanto, a resposta correta é a opção C) é maior ou igual a 20 e inferior a 100 itens.

#### **Gabarito: alternativa C.**

#### **9. VUNESP - 2021 - Escrevente Técnico Judiciário (TJ SP)/"Capital e Interior"**

Um usuário de um computador com o sistema operacional MS-Windows 10, em sua configuração padrão, deseja criar uma nova pasta na Área de Trabalho. Uma das formas de criar essa pasta é com o mouse, em sua configuração padrão, selecionar

A) um espaço vazio na Área de Trabalho, pressionar o seu botão direito e, na janela que surge na tela, selecionar o Explorador de Arquivos e selecionar a opção Criar nova pasta.

B) o Explorador de Arquivos e selecionar a opção Criar nova pasta e, em seguida, selecionar Área de Trabalho.

C) o Explorador de Arquivos e selecionar a opção Área de Trabalho e, em seguida, selecionar Criar pasta.

D) um espaço vazio na Barra de Ferramentas, pressionar o seu botão esquerdo e, na janela que surge na tela, selecionar Nova Pasta.

E) um espaço vazio na Área de Trabalho, pressionar o seu botão direito e, na janela que surge na tela, selecionar Novo e selecionar a opção Pasta.

#### **Comentários**

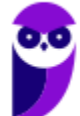

A forma correta de criar uma nova pasta na Área de Trabalho do MS-Windows 10, em sua configuração padrão, é selecionando um espaço vazio na Área de Trabalho, pressionando o botão direito do mouse e, na janela que surge na tela, selecionando a opção Novo e, em seguida, Pasta. Portanto, a resposta correta é a opção E) um espaço vazio na Área de Trabalho, pressionar o seu botão direito e, na janela que surge na tela, selecionar Novo e selecionar a opção Pasta.

#### **Gabarito: alternativa E.**

#### **10. VUNESP - 2021 - Escrevente Técnico Judiciário (TJ SP)/"Capital e Interior"**

No sistema operacional MS-Windows 10, selecionou-se uma pasta com o botão direito do mouse, este em sua configuração padrão, e selecionou-se Propriedades na relação de opções que foi exibida. Na janela que se abriu, há a possibilidade de se escolher os atributos da pasta, que são:

- A) Somente escrita e Somente leitura.
- B) Compactada, Criptografada e Protegida.
- C) Oculto e Visível.
- D) Somente leitura (arquivos da pasta) e Oculto.
- E) Compactada e Somente leitura (arquivos da pasta).

#### **Comentários**

Na janela de Propriedades de uma pasta no MS-Windows 10, é possível definir diferentes atributos para a pasta em questão. O atributo "Somente leitura" impede que os arquivos dentro da pasta sejam modificados, sendo útil para garantir a integridade de dados importantes. O atributo "Oculto" torna a pasta e seu conteúdo invisíveis quando a opção "Mostrar arquivos ocultos" não está ativada nas configurações do sistema operacional. Ambos os atributos podem ser configurados separadamente na janela de Propriedades, permitindo um controle detalhado sobre as permissões e a visibilidade da pasta e seus arquivos.

#### **Gabarito: alternativa D.**

## **QUESTIONÁRIO DE REVISÃO E APERFEIÇOAMENTO**

*A ideia do questionário é elevar o nível da sua compreensão no assunto e, ao mesmo tempo, proporcionar uma outra forma de revisão de pontos importantes do conteúdo, a partir de perguntas que exigem respostas subjetivas.*

*São questões um pouco mais desafiadoras, porque a redação de seu enunciado não ajuda na sua resolução, como ocorre nas clássicas questões objetivas.*

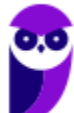

*O objetivo é que você realize uma autoexplicação mental de alguns pontos do conteúdo, para consolidar melhor o que aprendeu ;)*

*Além disso, as questões objetivas, em regra, abordam pontos isolados de um dado assunto. Assim, ao resolver várias questões objetivas, o candidato acaba memorizando pontos isolados do conteúdo, mas muitas vezes acaba não entendendo como esses pontos se conectam.*

*Assim, no questionário, buscaremos trazer também situações que ajudem você a conectar melhor os diversos pontos do conteúdo, na medida do possível.*

*É importante frisar que não estamos adentrando em um nível de profundidade maior que o exigido na sua prova, mas apenas permitindo que você compreenda melhor o assunto de modo a facilitar a resolução de questões objetivas típicas de concursos, ok?*

*Nosso compromisso é proporcionar a você uma revisão de alto nível!*

*Vamos ao nosso questionário:*

## Perguntas

- **1) Quais são as pastas padrão, criadas no momento da instalação do sistema operacional Windows?**
- **2) Qual a função das teclas de atalhos: WINKEY+D, WINKEY+L, WINKEY+F e WINKEY+I?**
- **3) Quais os tipos de usuários e permissões concedidas na versão 10 do Windows?**
- **4) Quais a edição do Windows 10 é destinada para usuários domésticos e qual as características de cada uma?**

## Perguntas com respostas

#### **1) Quais são as pastas padrão, criadas no momento da instalação do sistema operacional Windows?**

De forma geral são criadas 3 pastas padrão: Arquivos de Programas (ficam armazenados por padrão todos os programas instalados no computador e os arquivos necessários para o seu funcionamento) Usuários (contém todos os diretórios das contas de usuários que foram criadas) e Windows (fica toda a estrutura do sistema operacional, desde a instalação, configuração e atualizações).

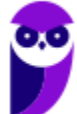

#### **2) Qual a função das teclas de atalhos: WINKEY+D, WINKEY+L, WINKEY+F e WINKEY+I?**

Winkey+ $D \rightarrow E$ xibe a Área de Trabalho

Winkey+L  $\rightarrow$  Bloqueia o computador

Winkey+ $F \rightarrow$  Abre o Hub de Feedback.

Winkey+I  $\rightarrow$  Abre as Configurações do Windows (antigo Painel de Controle)

#### **3) Quais os tipos de usuários e permissões concedidas na versão 10 do Windows?**

O Windows 10 oferece dois tipos de contas de usuário:

• Administradores – Os administradores têm a liberdade de instalar ou desinstalar softwares no seu computador, criar contas de usuário, alterar senhas, fazer alterações para os outros usuários e para o acesso geral do computador.

• Usuários Padrão – Esse tipo de conta permite acesso a maioria dos programas, mas sem a possibilidade de fazer alterações. Também não é permitido fazer configurações que afetam outros usuários do computador.

#### **4) Quais a edição do Windows 10 é destinada para usuários domésticos e qual as características de cada uma?**

No Windows 10, a edição é a Home. Ela conta com a maioria das funcionalidades apresentadas para o Windows 10: Cortana como assistente pessoal (em mercados selecionados); Navegador padrão Microsoft Edge; O recurso Continuum para os aparelhos compatíveis; Windows Hello (reconhecimento facial, íris e digitais para autenticação); Streaming de jogos do Xbox One e Alguns dos primeiros apps universais, como Photos, Maps, Mail, Calendar, Music e Vídeo.

## **LISTA DE QUESTÕES ESTRATÉGICAS**

#### **1. VUNESP - 2023 - Oficial de Defensoria Pública (DPE SP)**

Em um computador com o Microsoft Windows 10, em sua configuração original, existe um arquivo Lista.txt, que contém 250 linhas de conteúdo, na pasta C:\TEMP e um atalho na Área de Trabalho para esse arquivo com o nome de Arquivo Principal. Ao clicar com o botão secundário do mouse sobre o atalho e selecionar a opção Abrir, o Windows

A) abrirá o Bloco de Notas em branco.

B) abrirá o Explorador de Arquivos na pasta C:\TEMP.

**TJ-SP (Escrevente Judiciário) Passo Estratégico de Informática www.estrategiaconcursos.com.br**

C) abrirá o Bloco de Notas com o arquivo C:\TEMP\Lista.txt.

D) exibirá um erro porque o nome do atalho é diferente do nome do arquivo ao qual ele se refere.

E) abrirá as propriedades do atalho.

#### **2. VUNESP - 2023 - Escrevente Técnico Judiciário (TJ SP)/"Capital"**

Para se utilizar várias Áreas de Trabalho em um computador com o sistema operacional Windows 10, em sua configuração padrão, alguns passos devem ser seguidos. Para se criar uma nova Área de Trabalho, esses passos são:

A) 1 – No menu inferior do Windows 10, selecionar com o teclado ou com o mouse "Visão de Tarefas". 2 – A aba da Área de Trabalho atual será aberta, e no canto superior esquerdo, clicar em "Nova área de trabalho".

B) 1 – No menu inferior do Windows 10, selecionar com o teclado ou com o mouse "Visão de Tarefas". 2 – Uma janela de nome Área de Trabalho será aberta com as opções: "Criar", "Deletar" e "Suspender", devendo ser selecionada a opção "Criar".

C) 1 – No menu inferior do Windows 10, selecionar com o teclado ou com o mouse Área de Trabalho. 2 – Uma janela será aberta com diversas opções, devendo ser selecionada a opção "Criar nova área de trabalho.

D) 1 – No Painel de Controle do Windows 10, selecionar com o teclado ou com o mouse "Área de Trabalho". 2 – Uma janela será aberta com as opções, devendo-se selecionar "Nova área de trabalho".

E) 1 – No menu Iniciar do Windows 10, selecionar com o teclado ou com o mouse "Área de Trabalho". 2 – Uma janela de nome Área de Trabalho será aberta com as opções: "Criar" e "Deletar", devendo ser selecionada a opção "Criar".

#### **3. VUNESP - 2023 - Escrevente Técnico Judiciário (TJ SP)/"Capital"**

Um usuário de um computador com o sistema operacional Windows 10, em sua configuração padrão, selecionou: botão Iniciar > Configurações > Sistema > Área de Transferência. Algumas opções são exibidas e podem ser ativadas ou desativadas, dentre elas:

A) o salvamento diário, em um arquivo enviado por e-mail ao usuário, de todo o conteúdo da Área de Transferência.

B) a edição de mensagens (e-mails) a serem enviadas, e que ficam na Área de Transferência até que a conexão com a Internet seja estabelecida.

C) o emprego de senha para se utilizar a Área de Transferência.

D) a criptografia do conteúdo da Área de Transferência.

E) que o histórico da Área de Transferência seja salvo para que itens nela presentes possam ser utilizados em outro momento.

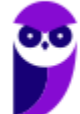

#### **4. VUNESP - 2023 - Agente de Defensoria Pública (DPE SP)/Administrador (e mais 13 concursos)**

Usando o Microsoft Windows 10, em sua configuração padrão, um usuário enviou para a impressora um documento criado no Bloco de Notas, uma imagem do Paint e um documento do Wordpad. Enquanto o documento do Bloco de Notas ainda estava sendo impresso, esse usuário abriu a janela de Configuração do Painel de Controle e, dentro de Impressoras e scanners clicou no botão Abrir fila da impressora EPSON Stylus CX4700, conforme destaque na imagem a seguir.

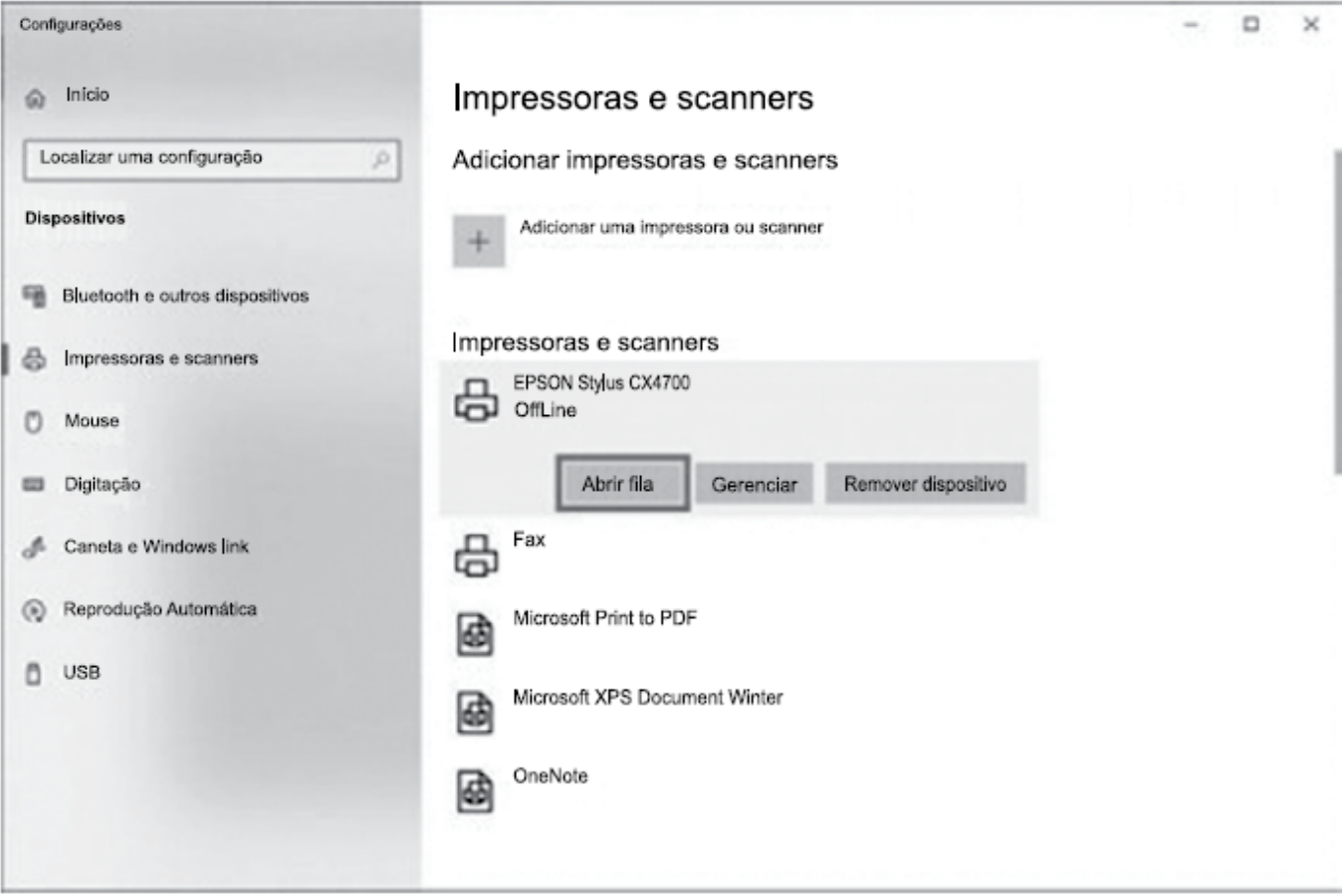

Considerando que essa é a impressora que foi usada para as impressões descritas no enunciado, assinale a alternativa correta sobre a ação Abrir fila.

A) Limpa automaticamente a fila de impressão dessa impressora selecionada, cancelando a impressão em andamento.

B) Limpa automaticamente a fila de impressão dessa impressora selecionada, mas finaliza a impressão em andamento.

C) Abre uma janela que exibe a fila de impressão, mas o usuário não pode cancelar as impressões já adicionadas na fila.

D) Abre uma janela que exibe a fila de impressão, dando ao usuário a possibilidade de cancelar manualmente a impressão da imagem e o documento do Wordpad.

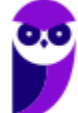

E) Pausa automaticamente as impressões existentes na fila, exceto a impressão em andamento, abrindo espaço para uma nova impressão.

#### **5. VUNESP - 2023 - Oficial de Justiça (TJ SP)**

Tem-se a seguinte estrutura de subpastas dentro da pasta C:\TEMP, no Microsoft Windows 10, exibida no Explorador de Arquivos, ambos em sua configuração original.

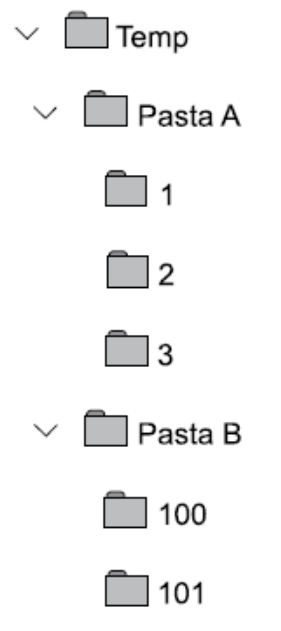

Um usuário conectou no computador um Pen Drive vazio. Em seguida, usando o Explorador de Arquivos, clicou com o botão principal do mouse sobre a Pasta A e a arrastou para a unidade do Pen Drive, em sua raiz. Depois, clicou com o botão principal do mouse sobre a Pasta B e também a arrastou para a unidade do Pen Drive, igualmente em sua raiz. Considerando que a operação foi executada com sucesso, assinale a alternativa com a estrutura de pastas resultante no Pen Drive.

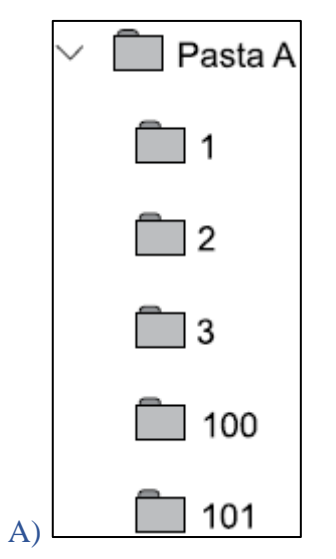

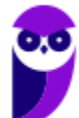

**Aula 00 Thiago Rodrigues Cavalcanti Aula 00**

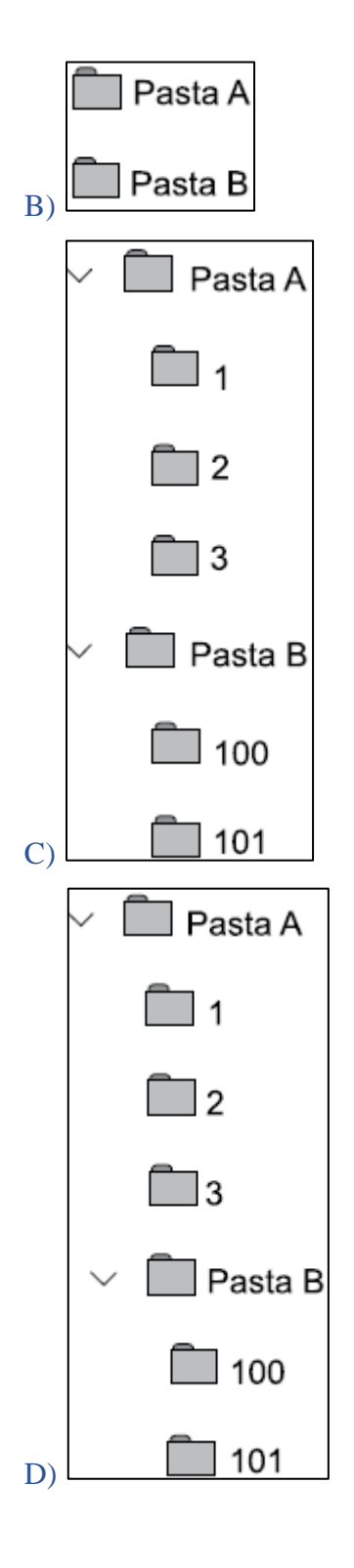

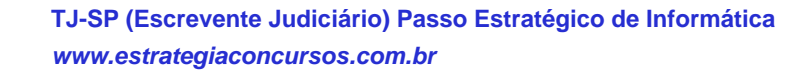

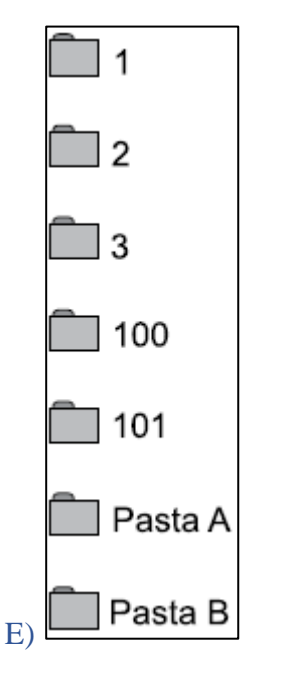

#### **6. VUNESP - 2023 - Oficial de Justiça (TJ SP)**

No Microsoft Windows 10, em sua configuração padrão, um usuário criou um atalho na Área de Trabalho, para local C:\TEMP\Notas.txt. Ao apagar \_\_\_\_\_\_\_\_\_, \_\_\_\_\_\_\_\_\_\_\_\_\_ apagado(s). Assinale a alternativa que preenche, correta e respectivamente, as lacunas do enunciado.

- A) a pasta C:\TEMP... o atalho e o arquivo Notas.txt serão
- B) o atalho ... a pasta C:\TEMP e o arquivo Notas.txt não serão
- C) o arquivo Notas.txt ... o atalho será
- D) o atalho ... o arquivo Notas.txt será
- E) a pasta C:\TEMP ... o atalho será

#### **7. VUNESP - 2023 - Escrevente Técnico Judiciário (TJM SP)**

No aplicativo Explorador de Arquivos, que integra o MS-Windows 10 em sua configuração padrão, para se exibir as "Propriedades" de um arquivo previamente selecionado, é possível utilizar os recursos disponibilizados por meio do botão secundário do mouse ou acionar, simultaneamente, as teclas

- A) ALT e ENTER.
- B) ALT e TAB.
- C) CTRL e ENTER.
- D) CTRL e SHIFT.
- E) HOME e SHIFT.

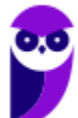

#### **8. VUNESP - 2021 - Escrevente Técnico Judiciário (TJ SP)/"Capital e Interior"**

A Área de Transferência do MS-Windows 10, em sua configuração padrão, permite que o conjunto de aplicativos do MS-Office 2016 possa copiar itens de documentos do Office, e os cole em outro documento do Office. Em relação à quantidade máxima de itens que podem ser copiados na Área de Transferência, tem-se que ela

- A) é maior ou igual 100 e inferior a 1 000 itens.
- B) depende do tamanho da memória do computador.
- C) é maior ou igual a 20 e inferior a 100 itens.
- D) depende do tamanho do disco do computador.
- E) é maior ou igual a 1 000 itens.

#### **9. VUNESP - 2021 - Escrevente Técnico Judiciário (TJ SP)/"Capital e Interior"**

Um usuário de um computador com o sistema operacional MS-Windows 10, em sua configuração padrão, deseja criar uma nova pasta na Área de Trabalho. Uma das formas de criar essa pasta é com o mouse, em sua configuração padrão, selecionar

A) um espaço vazio na Área de Trabalho, pressionar o seu botão direito e, na janela que surge na tela, selecionar o Explorador de Arquivos e selecionar a opção Criar nova pasta.

B) o Explorador de Arquivos e selecionar a opção Criar nova pasta e, em seguida, selecionar Área de Trabalho.

C) o Explorador de Arquivos e selecionar a opção Área de Trabalho e, em seguida, selecionar Criar pasta.

D) um espaço vazio na Barra de Ferramentas, pressionar o seu botão esquerdo e, na janela que surge na tela, selecionar Nova Pasta.

E) um espaço vazio na Área de Trabalho, pressionar o seu botão direito e, na janela que surge na tela, selecionar Novo e selecionar a opção Pasta.

#### **10. VUNESP - 2021 - Escrevente Técnico Judiciário (TJ SP)/"Capital e Interior"**

No sistema operacional MS-Windows 10, selecionou-se uma pasta com o botão direito do mouse, este em sua configuração padrão, e selecionou-se Propriedades na relação de opções que foi exibida. Na janela que se abriu, há a possibilidade de se escolher os atributos da pasta, que são:

- A) Somente escrita e Somente leitura.
- B) Compactada, Criptografada e Protegida.
- C) Oculto e Visível.

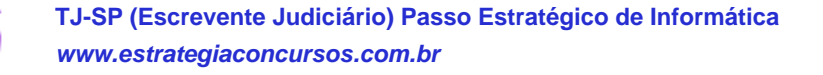

**Aula 00 Thiago Rodrigues Cavalcanti Aula 00**

- D) Somente leitura (arquivos da pasta) e Oculto.
- E) Compactada e Somente leitura (arquivos da pasta).

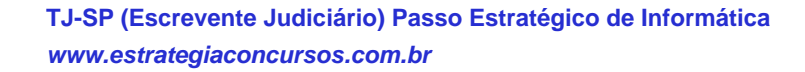

## Gabarito

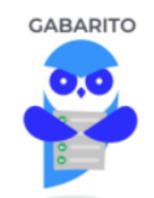

- **1.** alternativa C.
- **2.** alternativa A.
- **3.** alternativa E.
- **4.** alternativa A.
- **5.** alternativa C. **6.** alternativa B.
- **7.** alternativa A.
- **8.** alternativa C.
- **9.** alternativa E.
- **10.** alternativa D.

...

Forte abraço e bons estudos.

#### **"Hoje, o 'Eu não sei', se tornou o 'Eu ainda não sei'"**

## (Bill Gates)

# **Thiago Cavalcanti**

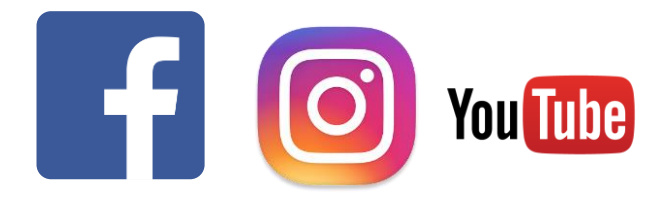

**Face**: www.facebook.com/profthiagocavalcanti **Insta**: www.instagram.com/prof.thiago.cavalcanti **YouTube**: youtube.com/profthiagocavalcanti

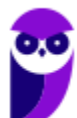

# SSA LEI TODO MUNDO CONHECI<br>PIRATTARIA IE CRIMI:

## Mas é sempre bom revisar o porquê e como você pode ser prejudicado com essa prática.

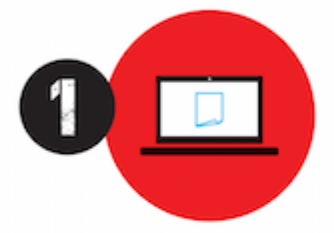

Professor investe seu tempo para elaborar os cursos e o site os coloca à venda.

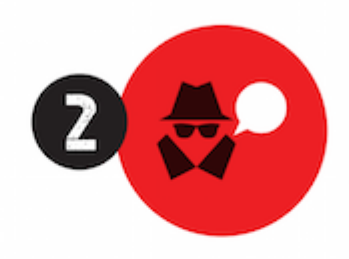

Pirata divulga ilicitamente (grupos de rateio), utilizando-se do anonimato, nomes falsos ou laranjas (geralmente o pirata se anuncia como formador de 'grupos solidários" de rateio que não visam lucro).

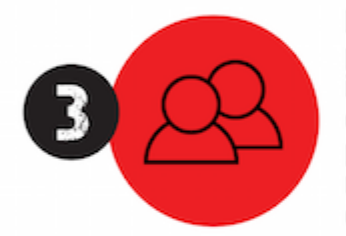

Pirata cria alunos fake praticando falsidade ideológica, comprando cursos do site em nome de pessoas aleatórias (usando nome, CPF, endereco e telefone de terceiros sem autorização).

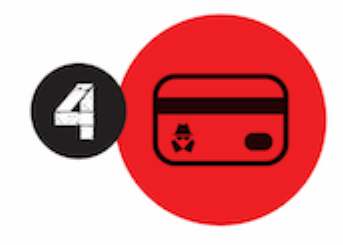

Pirata compra, muitas vezes. clonando cartões de crédito (por vezes o sistema anti-fraude não consegue identificar o golpe a tempo).

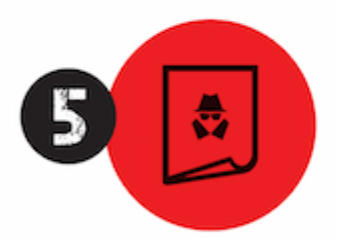

Pirata fere os Termos de Uso. adultera as aulas e retira a identificação dos arquivos PDF (justamente porque a atividade é ilegal e ele não quer que seus fakes sejam identificados).

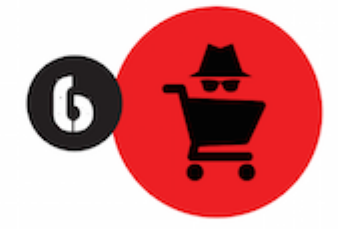

Pirata revende as aulas protegidas por direitos autorais. praticando concorrência desleal e em flagrante desrespeito à Lei de Direitos Autorais (Lei 9.610/98).

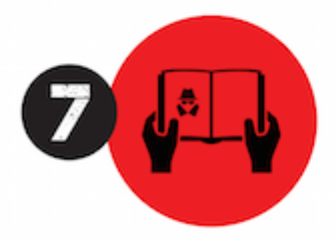

Concurseiro(a) desinformado participa de rateio, achando que nada disso está acontecendo e esperando se tornar servidor público para exigir o cumprimento das leis.

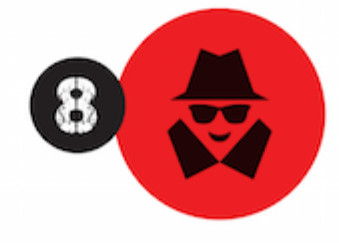

O professor que elaborou o curso não ganha nada, o site não recebe nada, e a pessoa que praticou todos os ilícitos anteriores (pirata) fica com o lucro.

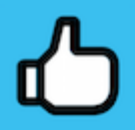

Deixando de lado esse mar de sujeira, aproveitamos para agradecer a todos que adquirem os cursos honestamente e permitem que o site continue existindo.